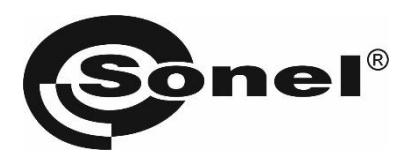

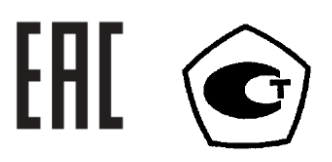

# **ТМС-650**

# **МИКРООММЕТР**

РУКОВОДСТВО ПО ЭКСПЛУАТАЦИИ

Версия 1.06

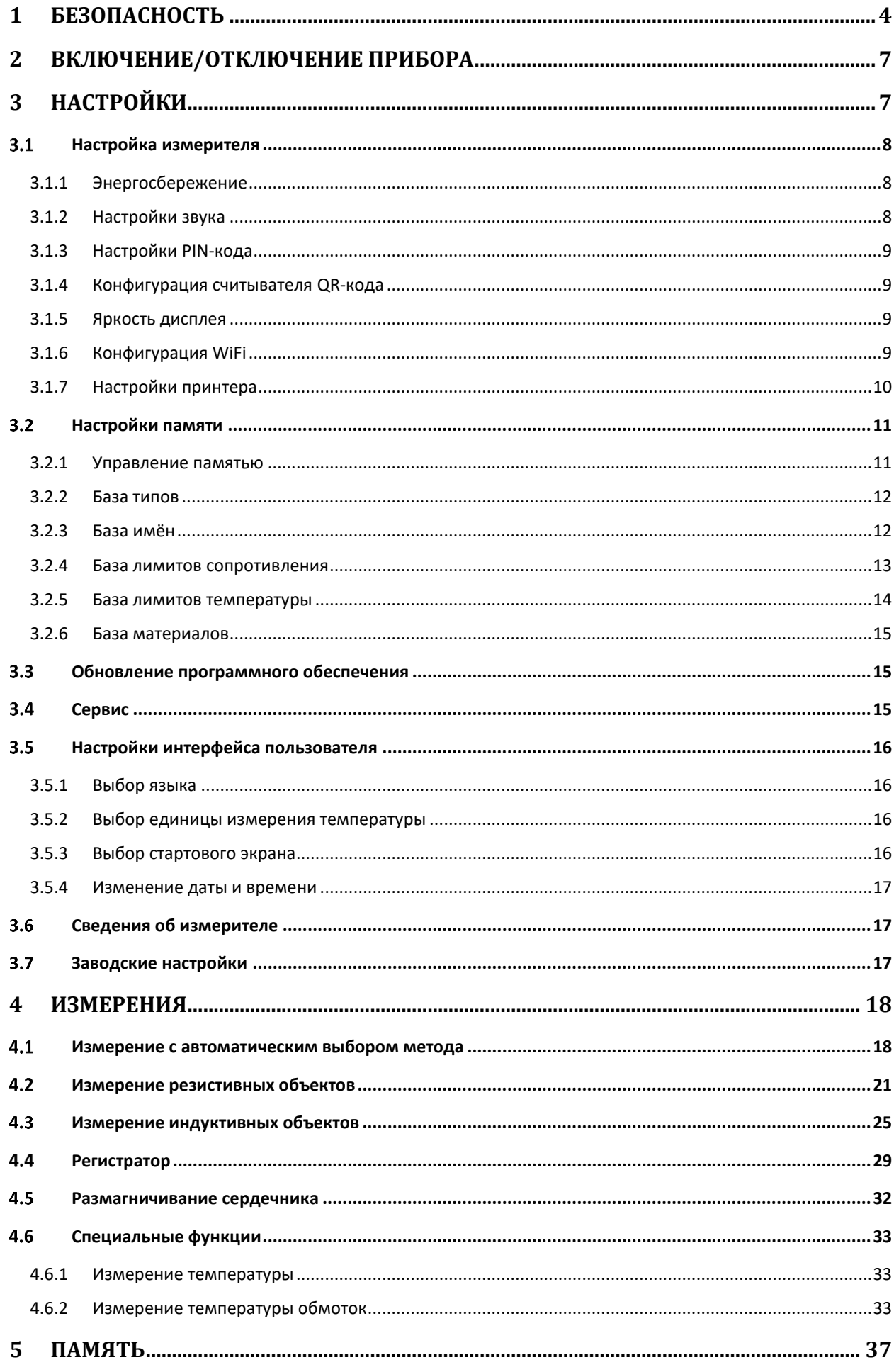

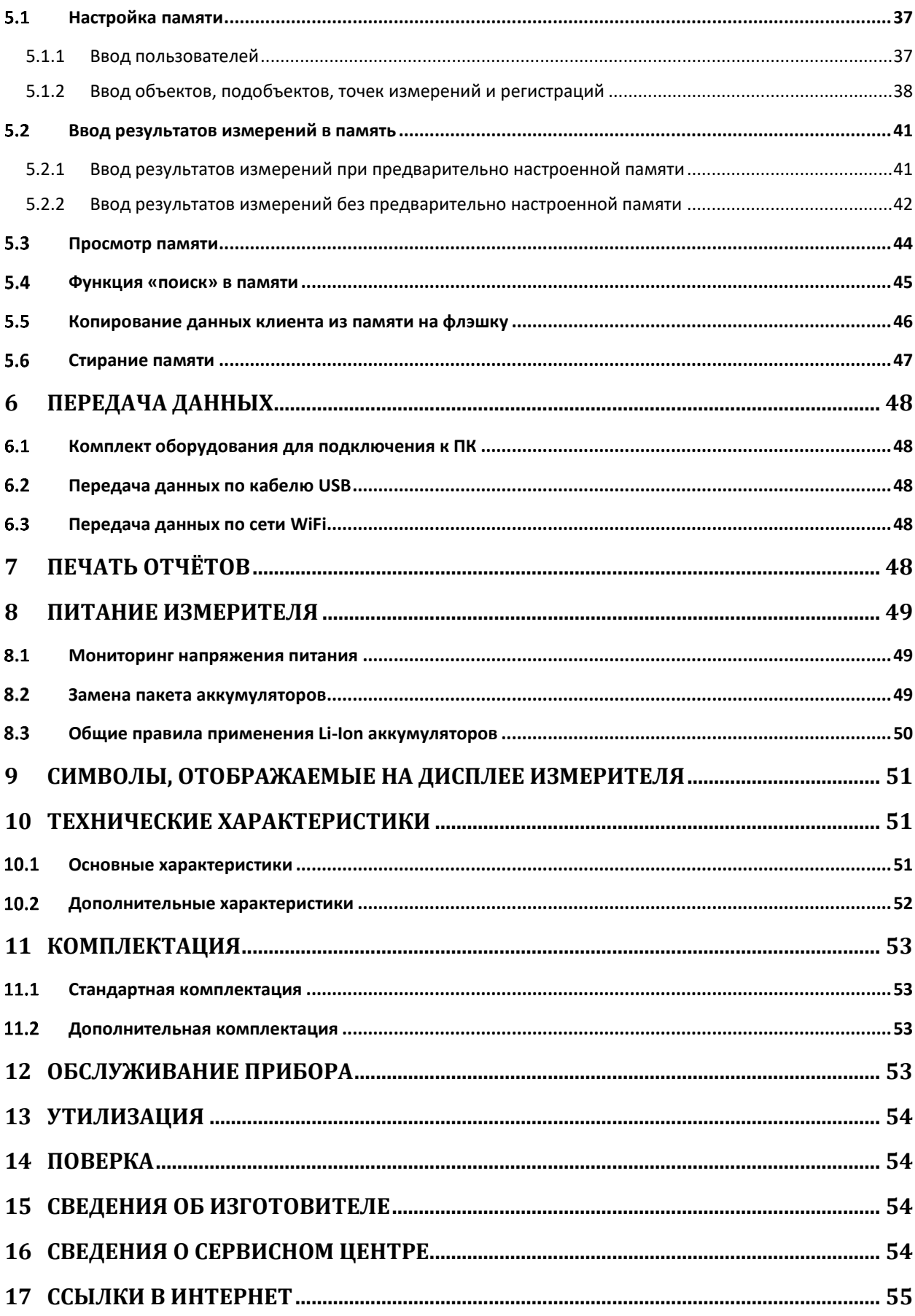

# **1 БЕЗОПАСНОСТЬ**

ТМС-650 – профессиональный, цифровой измеритель активного/индуктивного сопротивления объектов энергетической отрасли, железной дороги и различных производственных предприятий. Широкий спектр применения позволяет проводить измерения сопротивления сварных и болтовых соединений, кабельных линий и проводов, обмоток двигателей и силовых трансформаторов, в том числе индукционных трансформаторов с аморфным сердечником, а также и других объектов, независимо от характера их сопротивления. Функции автоматического расчёта приведённого сопротивления к температуре сравнения и температуры обмоток электрооборудования, подвергшихся нагреву, упрощают анализ состояния данной электроустановки. Использование 4-х проводной схемы (метод Кельвина) измерения позволяет избежать ошибок, вызванных сопротивлением проводов, и получить наиболее точный результат.

Все результаты измерений можно сохранить в памяти прибора с последующей передачей данных на компьютер.

Для того чтобы гарантировать правильную работу прибора и требуемую точность результатов измерений, необходимо соблюдать следующие рекомендации:

**Внимание** 

**Перед работой с прибором необходимо изучить данное Руководство, тщательно соблюдать правила защиты, а также рекомендации Изготовителя.**

**Применение прибора, несоответствующее указаниям Изготовителя, может быть причиной поломки прибора и источником серьёзной опасности для Пользователя.**

- Прибором могут пользоваться лица, имеющие соответствующую квалификацию и допуск к данным работам;
- Во время измерений Пользователь не может иметь непосредственного контакта с открытыми частями, доступными для заземления (например, открытые металлические трубы центрального отопления, проводники заземления и т.п.); для обеспечения хорошей изоляции следует использовать соответствующую спецодежду, перчатки, обувь, изолирующие коврики и т. д.;
- Нельзя касаться открытых токоведущих частей, подключенных к электросети;
- **Недопустимо применение:**
	- o измерителя, повреждённого полностью или частично;
	- o проводов с повреждённой изоляцией;
	- o измерителя, продолжительное время хранившийся в неправильных условиях (например, в сыром или холодном помещении);
- Ремонт прибора может выполняться лишь авторизованным Сервисным Центром.

#### **ПРЕДУПРЕЖДЕНИЕ:**

**Не выполнять измерения во взрывоопасной среде (например, в присутствии горючих газов, паров, пыли и т.д.). Использование измерителя в таких условиях может вызвать искрение и взрыв.**

#### **Внимание**

**Настоящее изделие относится к универсальным измерительным приборам для измерения и контроля электрических величин (напряжения, силы тока, сопротивления и мощности).**

#### **Символы, отображённые на приборе:**

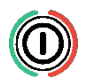

Клавиша для включения и выключения питания измерителя.

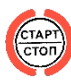

Клавиша начала/останова измерения.

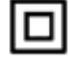

Измеритель защищён двойной и усиленной изоляцией.

Перед работой с прибором необходимо изучить данное Руководство, тщательно соблюдать правила защиты, а также рекомендации Изготовителя.

# EAD

 Знак обращения, свидетельствующий о том, что продукция, маркированная им, прошла все установленные в технических регламентах Таможенного союза ЕврАзЭС процедуры оценки.

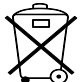

Измеритель, предназначенный для утилизации, следует передать Производителю. В случае самостоятельной утилизации, её следует проводить в соответствии с действующими правовыми нормами.

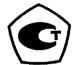

 Свидетельство об утверждении типа. Измеритель внесён в Государственный реестр средств измерений.

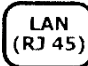

 Порт локальной сети для стандартизированного сетевого интерфейса типа RJ-45 (доп. опция, доступная по специальному заказу).

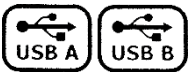

Порт последовательного интерфейса типа «А» и типа «В».

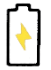

Индикатор процесса заряда аккумуляторной батареи.

**КАТ III 600В** Маркировка на оборудовании означает, что оно используется в сетях напряжением до 600В, относится к III категории монтажа.

Перед началом измерений убедитесь, что измерительные провода подключены к соответствующим гнёздам измерителя.

Запрещается пользоваться измерителем с ненадежно закрытым или открытым контейнером для элементов питания, а также осуществлять питание измерителя от любых других источников, кроме указанных в настоящем Руководстве.

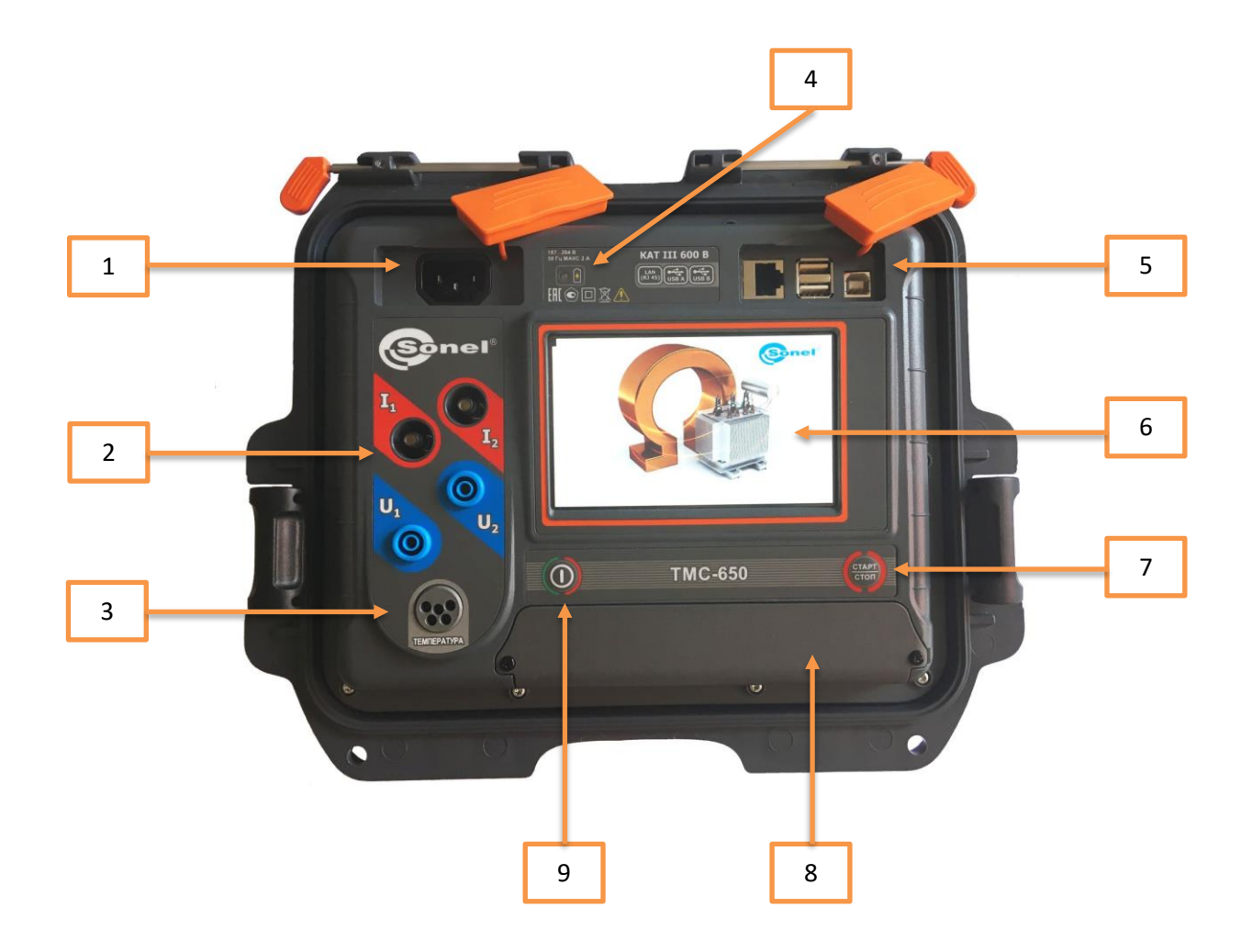

- Гнездо для сетевого питания 187…264В.
- Измерительные разъёмы.
- Разъём для подключения температурного зонда.
- Индикация заряда АКБ при подключении к сети.
- Разъёмы:
	- Порт LAN (доп.опция).
	- Двойной порт USB А для подключения принтера и/или Flash-накопителя.
	- Порт USB B для подключения к ПК.
- Сенсорный дисплей.
- Клавиша начала и завершения процесса измерения.
- Отсек аккумуляторной батареи.
- Клавиша **ВКЛ/ВЫКЛ** измерителя.

# **2 ВКЛЮЧЕНИЕ/ОТКЛЮЧЕНИЕ ПРИБОРА**

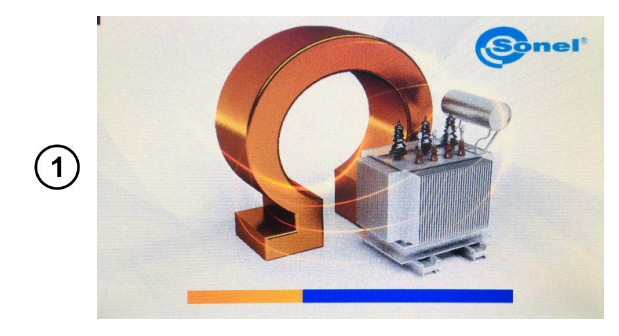

Кратковременное нажатие клавиши Риводит к включению прибора.

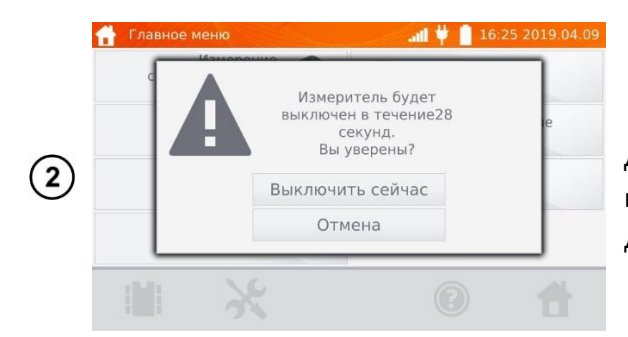

Дальнейшее нажатие клавиши , приводит к подтверждению выключения прибора или отмены действия.

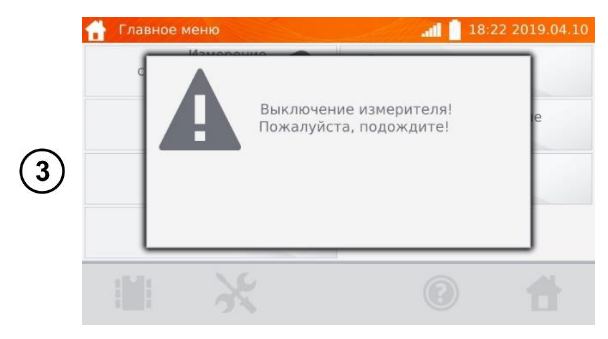

Выключение прибора происходит при подтверждении **Выключить сейчас** или по истечению 30сек.

# **3 НАСТРОЙКИ**

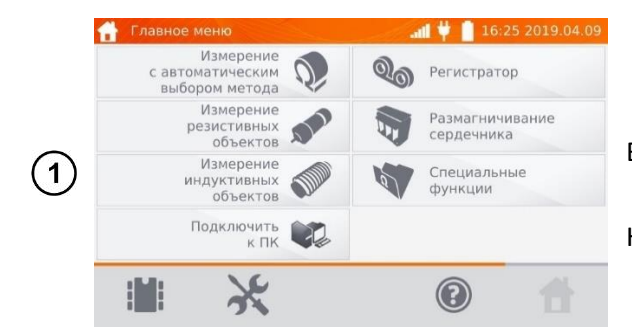

Включите измеритель нажатием клавиши  $\circledcirc$ На экране **Главного меню** нажмите на иконку .

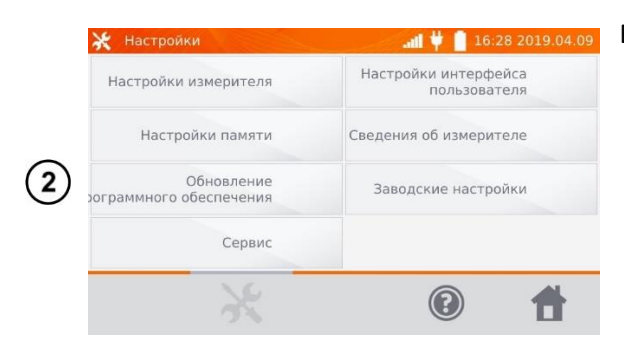

#### В меню **Настройки**:

- Настройки измерителя
- Настройки памяти
- Обновление программного обеспечения
- Сервис
- Настройки интерфейса пользователя
- Сведения об измерителе
- Заводские настройки

# **НАСТРОЙКА ИЗМЕРИТЕЛЯ**

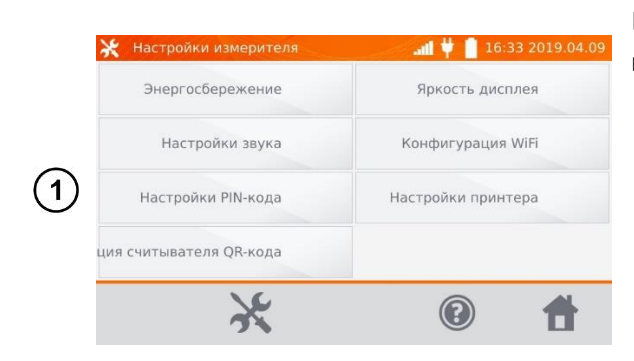

В меню **Настройки** нажмите на **Настройки измерителя**:

- Энергосбережение
- Настройки звука
- Настройки PIN-кода
- Конфигурация сканера QR-кода
- Яркость дисплея
- Конфигурация WiFi
- Настройки принтера

#### **3.1.1 Энергосбережение**

В целях экономии энергии аккумуляторной батареи, измеритель автоматически выключится или погасит экран дисплея после установленного времени неиспользования прибора.

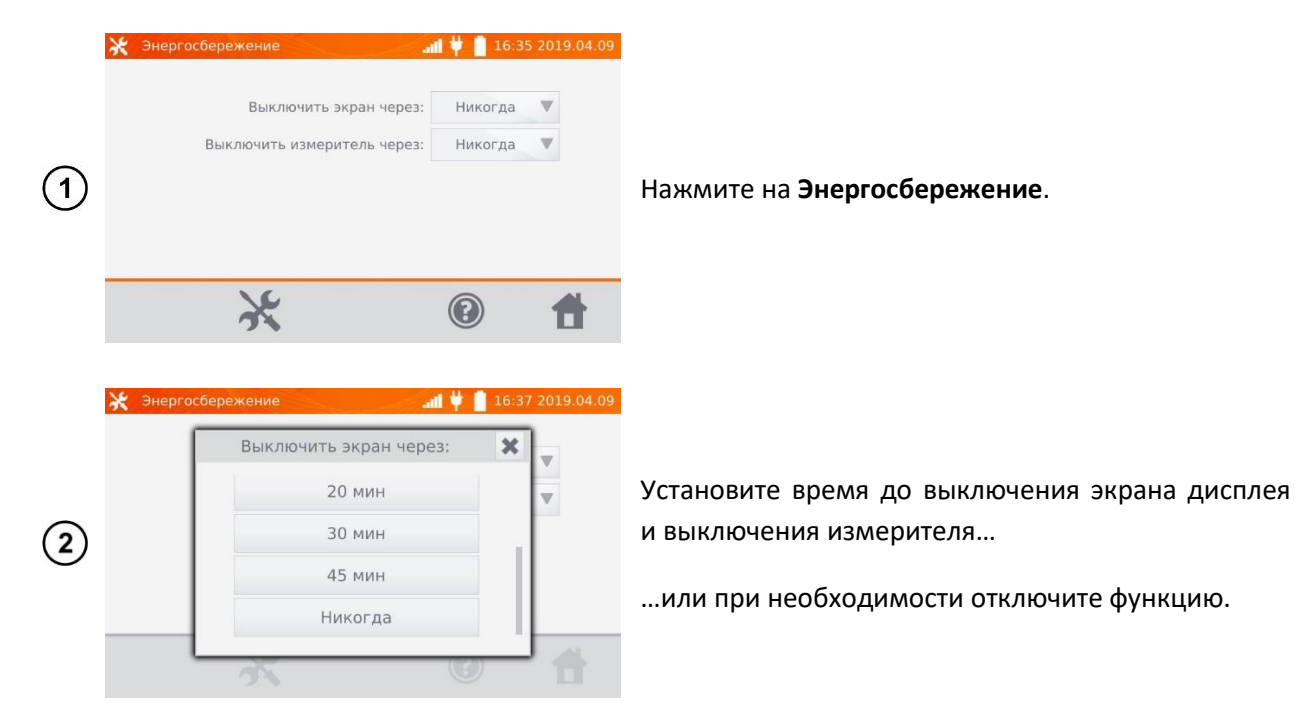

### **3.1.2 Настройки звука**

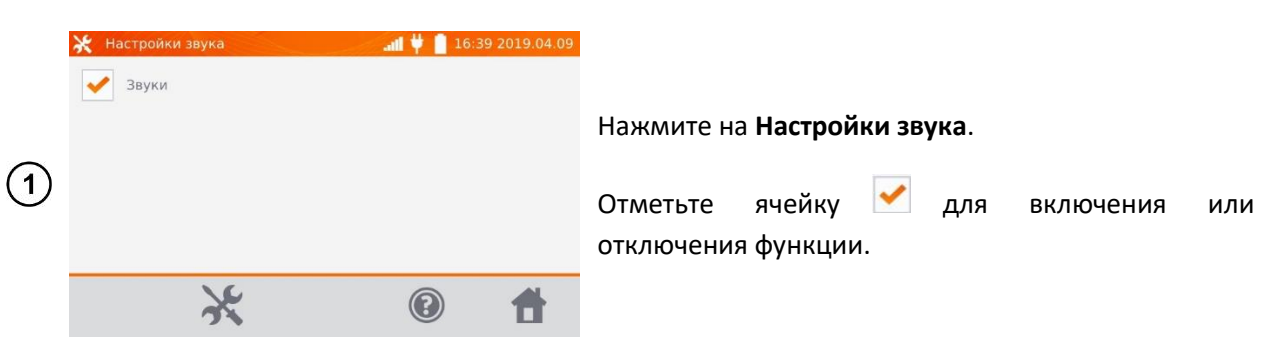

#### **3.1.3 Настройки PIN-кода**

Ж Настр  $\bullet$  . Энергосб Настройки PIN-кода сплея **SR** WiFi Настро  $\ddot{}$  $\ddot{+}$  $\odot$  $\overline{1}$  $\overline{2}$  $\overline{\mathbf{3}}$ Настройкі нтера OK ция считывател

PIN-код используется для сетевого соединения с измерителем.

Нажмите на **Настройки PIN-кода**.

Используя кнопки «**+**» и «**-**» введите код и подтвердите нажатием клавиши **OK**.

### **3.1.4 Конфигурация сканера QR-кода**

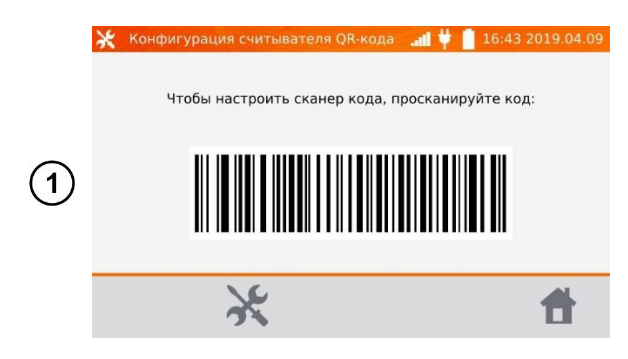

Нажмите на **Конфигурацию сканера QR-кода**.

Используйте штрих-код для настройки сканера.

### **3.1.5 Яркость дисплея**

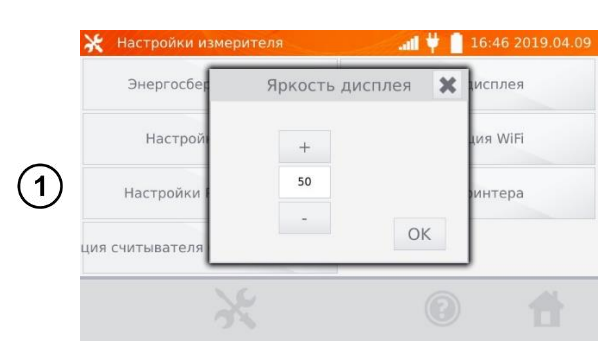

Нажмите на **Яркость дисплея**.

Используя кнопки «**+**» и «**-**» настройте требуемую яркость и подтвердите клавишей **OK**.

### **3.1.6 Конфигурация WiFi**

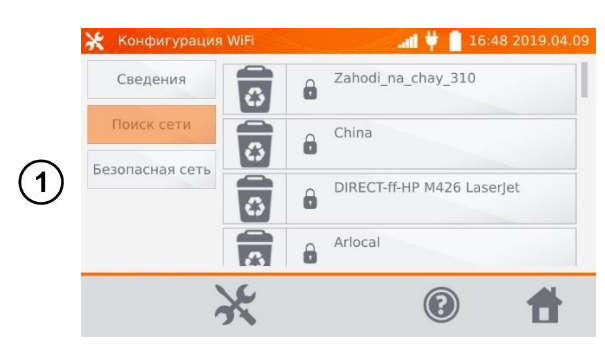

Нажмите на **Конфигурацию WiFi**.

Чтобы получить сведения о локальных активных сетях WiFi, нажмите кнопку **Поиск сети**.

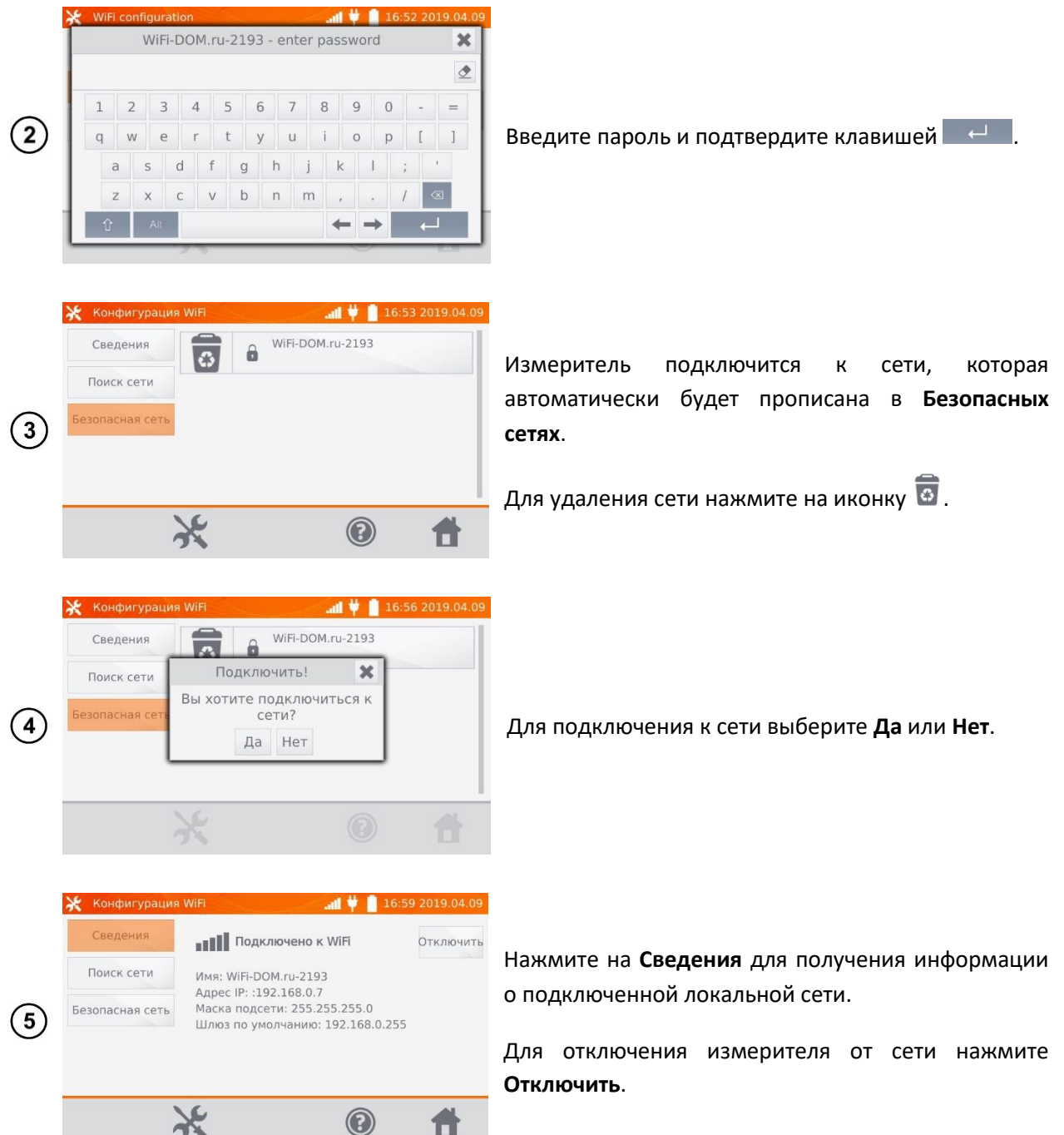

### **3.1.7 Настройки принтера**

Измеритель совместим с принтером типа **Sato CG2**.

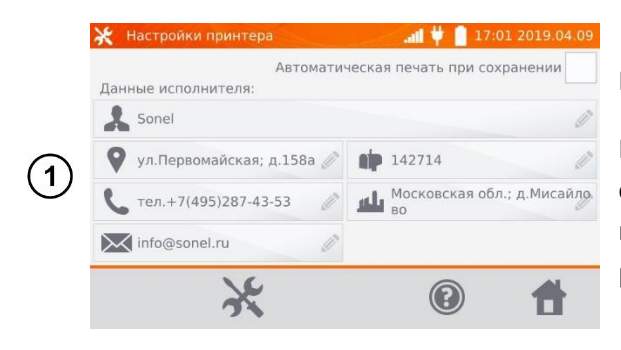

Нажмите на **Настройки принтера**.

Нажимая отдельные поля, можно изменять данные об операторе, выполняющем измерения, информация о котором будет находиться на распечатке.

Отметка поля **Автоматическая печать при сохранении** вызовет автоматическую печать при записи результата измерения в память, если принтер был подключен.

# **НАСТРОЙКИ ПАМЯТИ**

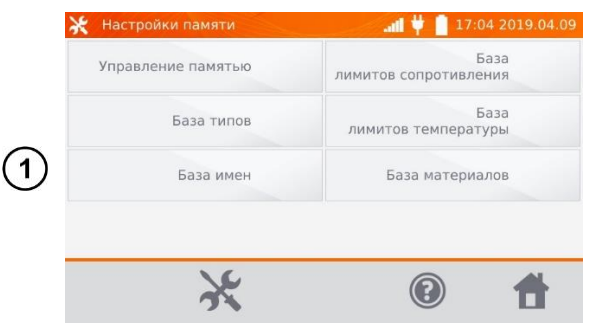

#### В меню **Настройки** нажмите на **Настройки памяти**:

- Управление памятью
- База типов
- База имён
- База лимитов сопротивления
- База лимитов температуры
- База материалов

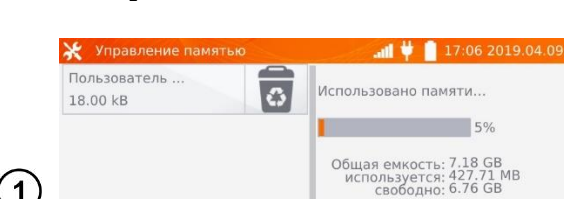

#### **3.2.1 Управление памятью**

 $\aleph$ 

 $\left( \widehat{\mathbb{1}}\right)$ 

 $\mathbb{E}_{\mathbb{S}_{\frac{1}{2}}}$ 

#### Нажмите на **Управление памятью**.

Опция позволяет увидеть процент занятости памяти и очистить её.

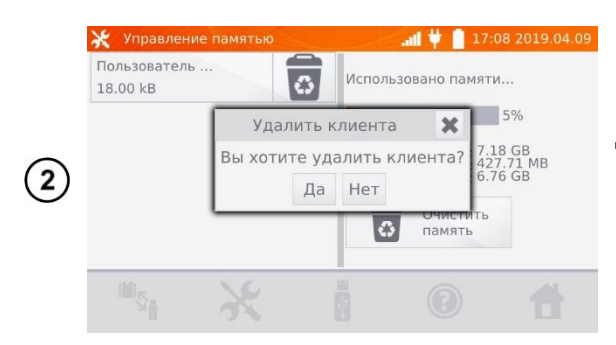

Очистить

合

память

 $\circledcirc$ 

 $\overline{\mathbf{c}}$ 

Ā

Для удаления отдельных **Пользователей** нажмите на иконку • находящуюся в соответствующей строке.

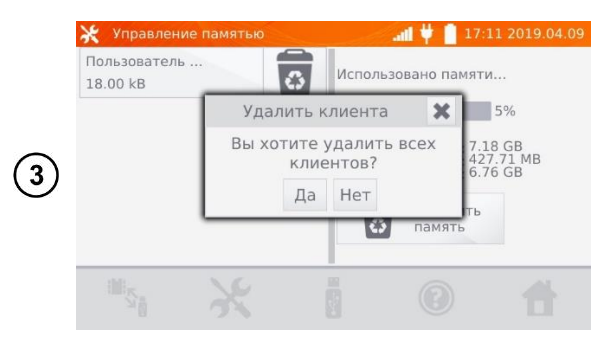

Для удаления всей памяти, нажмите на **Очистить память**.

#### **3.2.2 База типов**

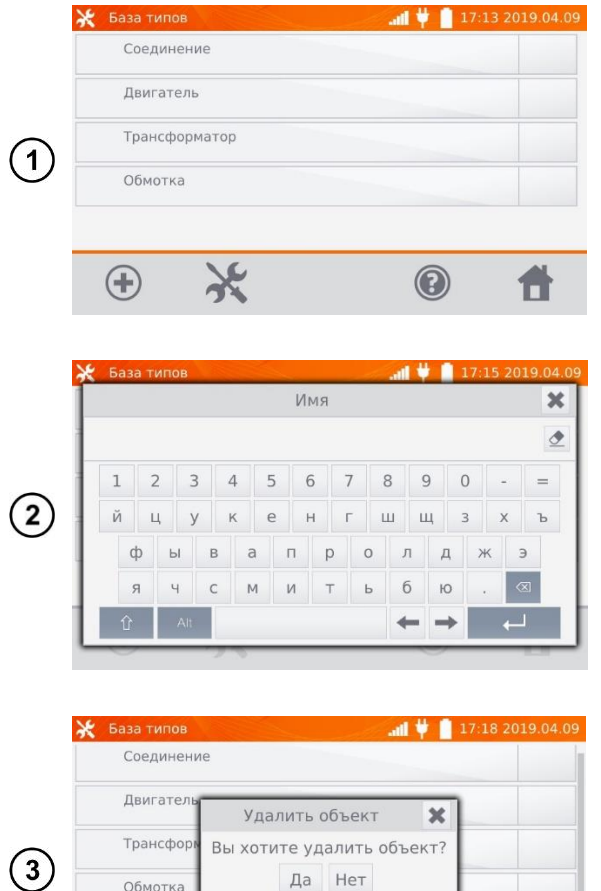

Нажмите на **База типов**.

По умолчанию записаны 4 типа объектов. Нажимая иконку  $\bigoplus$  можно добавить новый тип измеряемого объекта.

Введите новый тип измеряемого объекта.

Добавленные типы объектов, можно удалить нажатием иконки в соответствующей строке.

#### **3.2.3 База имён**

Объект №1

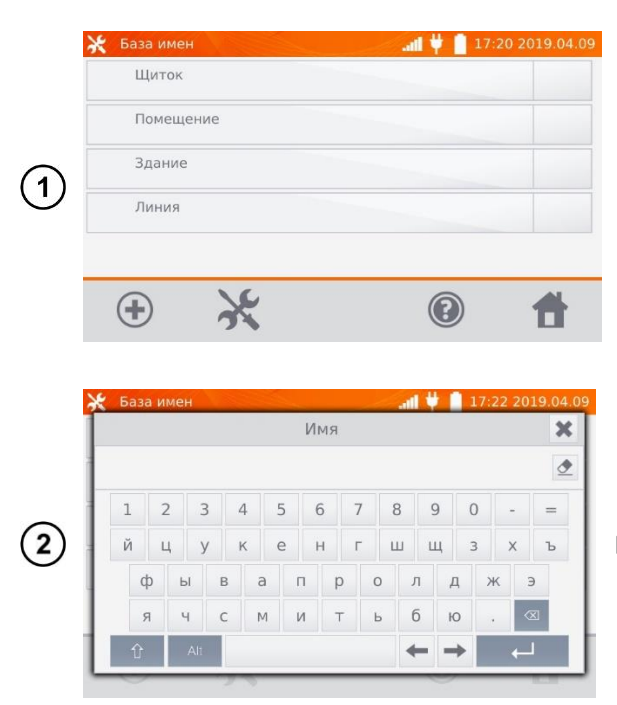

Нажмите на **База имён**.

 $\overline{\bullet}$ 

По умолчанию записаны 4 наименования. Нажимая иконку  $\bigoplus$  можно добавить новое наименование.

Введите новое наименование объекта.

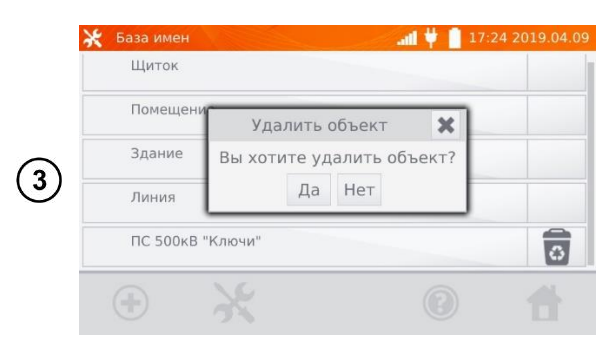

Добавленные имена объектов можно удалить нажатием иконки **в в соответствующей строке**.

### <span id="page-12-0"></span>**3.2.4 База лимитов сопротивления**

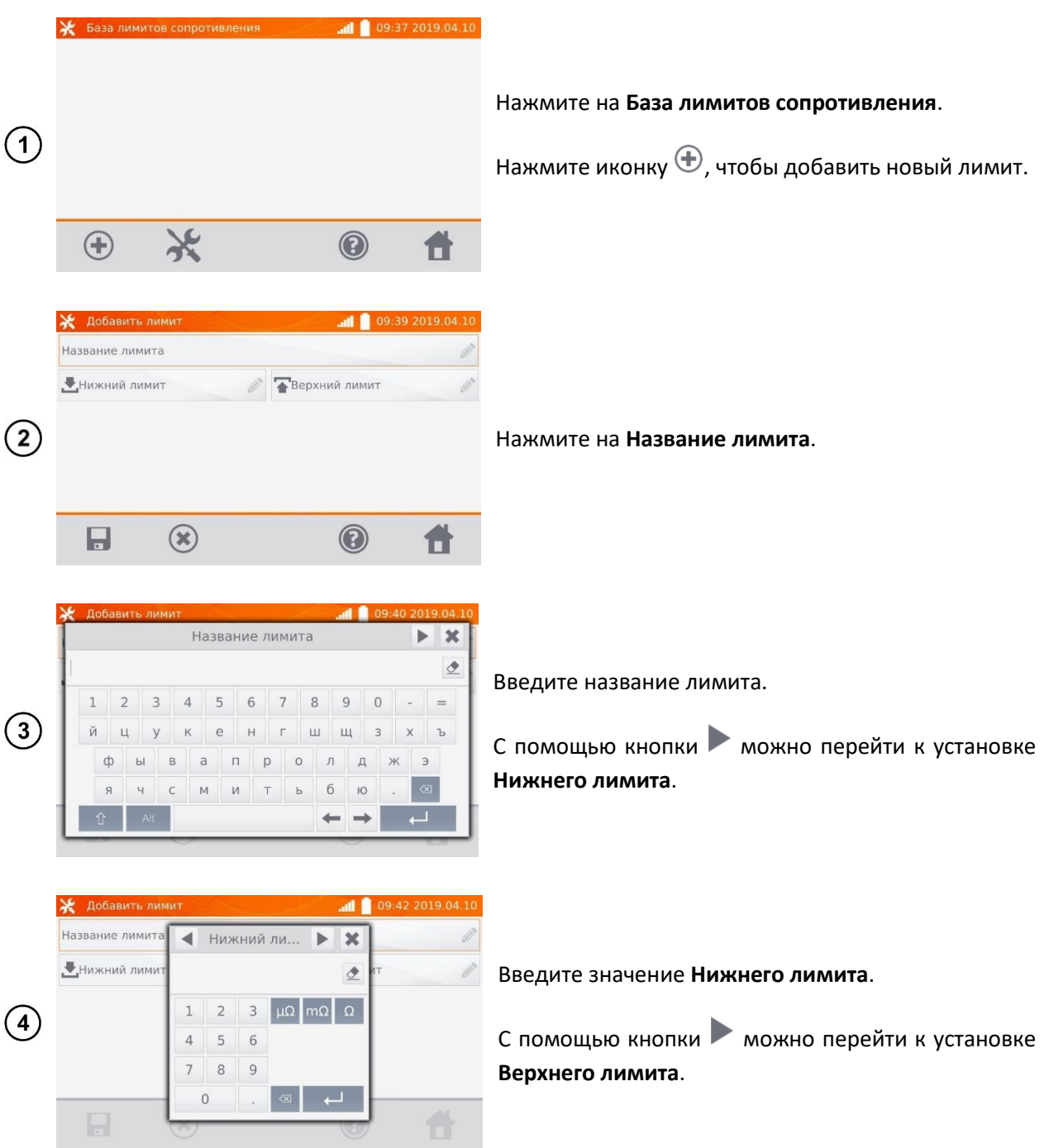

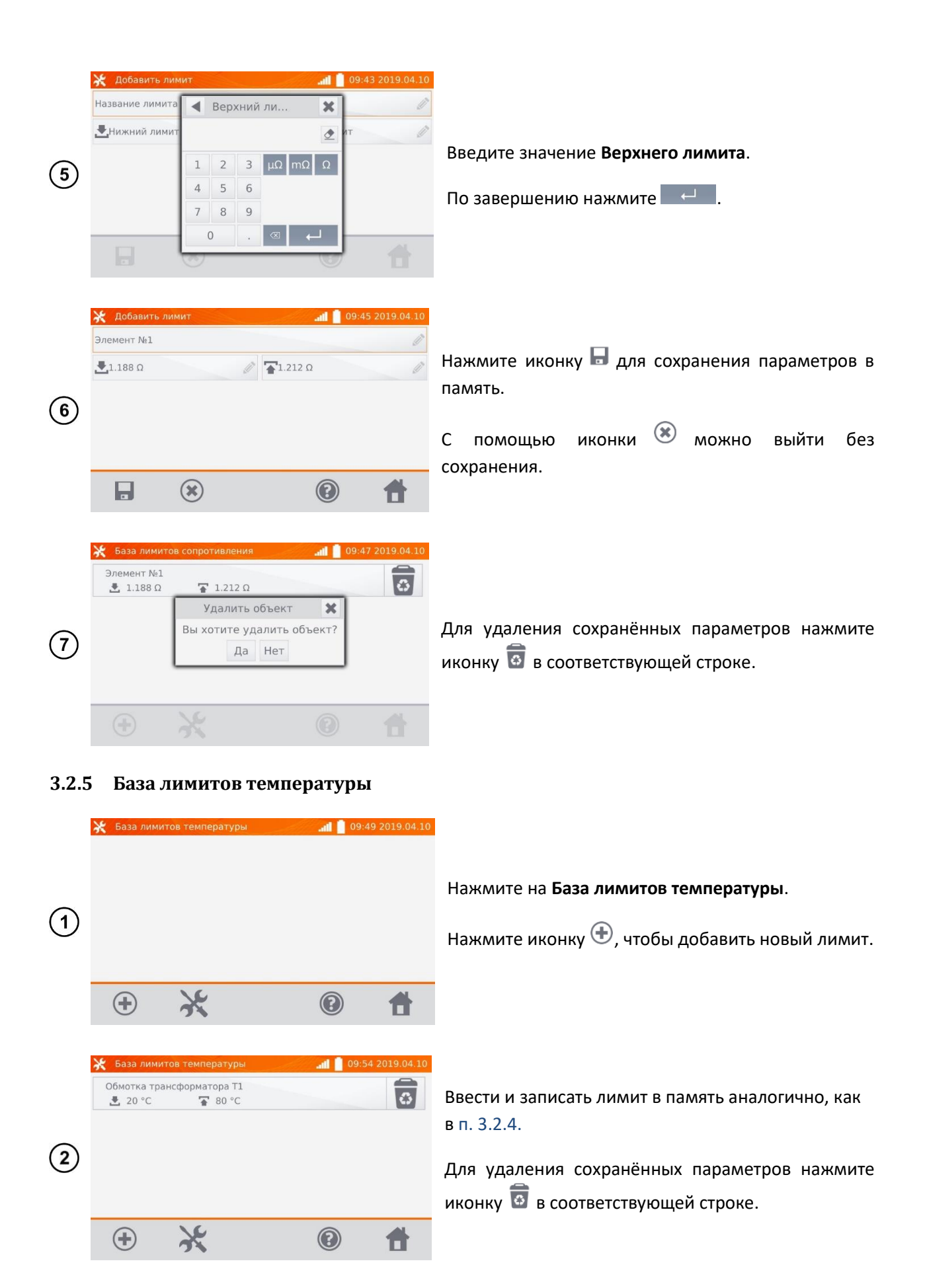

#### **3.2.6 База материалов**

База содержит температурные коэффициенты сопротивления различных материалов, используемых в измерениях с функцией компенсацией температуры.

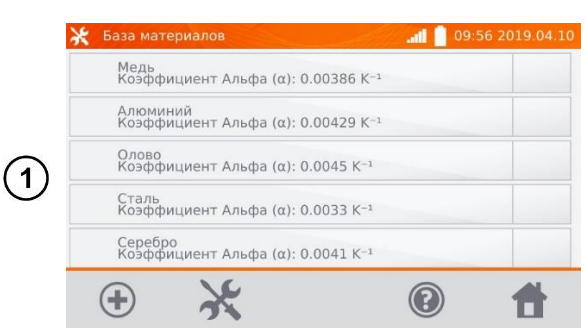

#### Нажмите на **База материалов**.

По умолчанию записаны 5 материалов вместе с коэффициентами теплового сопротивления:

- Медь
- Алюминий
- Олово
- Сталь
- Серебро

Нажмите иконку  $\bigoplus$ , чтобы добавить материал.

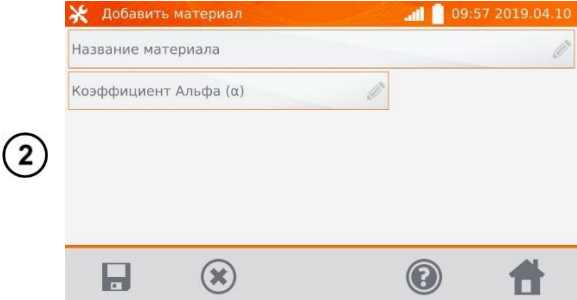

Ввести и записать материал и коэффициент α, аналогично, как в [п. 3.2.4.](#page-12-0)

Для удаления сохранённых параметров нажмите иконку в соответствующей строке.

### **ОБНОВЛЕНИЕ ПРОГРАММНОГО ОБЕСПЕЧЕНИЯ**

Программное обеспечение измерителя периодически меняется. Последнюю версию можно загрузить на сайте [http://www.sonel.ru/.](http://www.sonel.ru/)

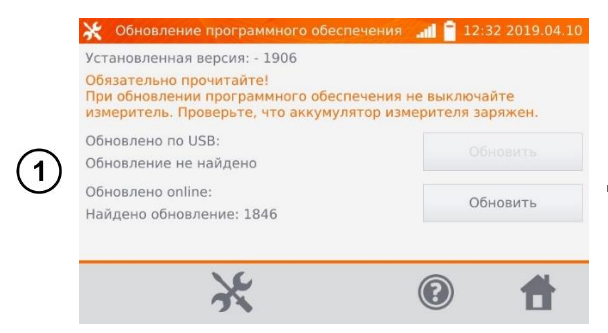

В меню **Настройки** нажмите на **Обновление ПО**.

Прочтите отображаемый на экране текст.

Для выполнения обновления подключите Flashнакопитель с файлами новой прошивки или подключитесь к сети WiFi и нажмите соответствующую кнопку **Обновить**

#### **Примечание:**

Обновление выполняется автоматически и может происходить в несколько этапов. Во время обновления запрещается отключать питание измерителя или извлекать Flash-накопитель. Процесс обновления продолжается до момента появления экрана **Главного меню**.

### **СЕРВИС**

Эта функция доступна исключительно для Сервисного Центра и защищена паролем.

# **НАСТРОЙКИ ИНТЕРФЕЙСА ПОЛЬЗОВАТЕЛЯ**

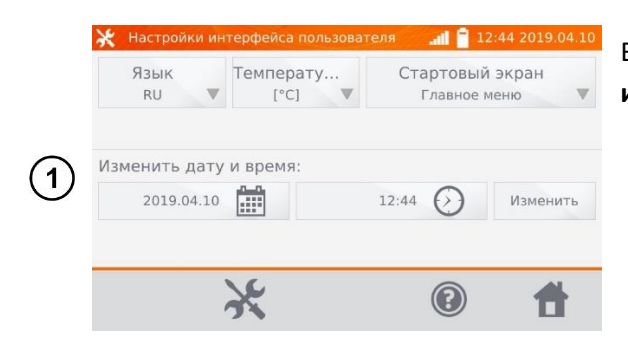

В меню **Настройки** нажмите на **Настройки интерфейса пользователя**.

- Выбор языка
- Настройка единицы измерения температуры
- Выбор стартового экрана
- Изменение даты и времени

#### **3.5.1 Выбор языка**

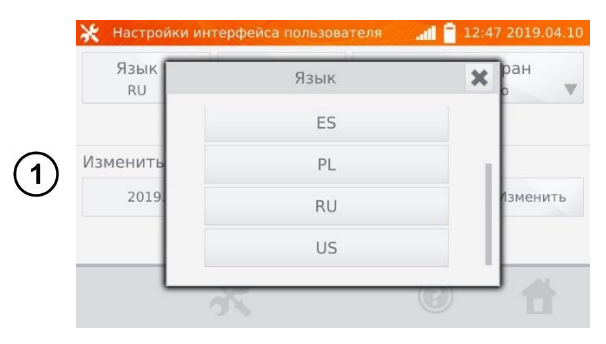

Нажмите на **Язык** и выберите соответствующий нажатием на код языка.

#### **3.5.2 Выбор единицы измерения температуры**

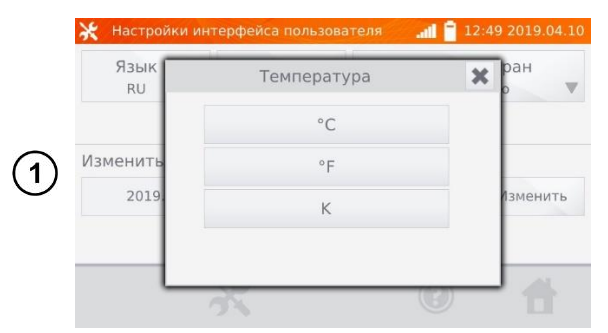

Нажмите на **Температура** и выберите единицу измерения.

#### **3.5.3 Выбор стартового экрана**

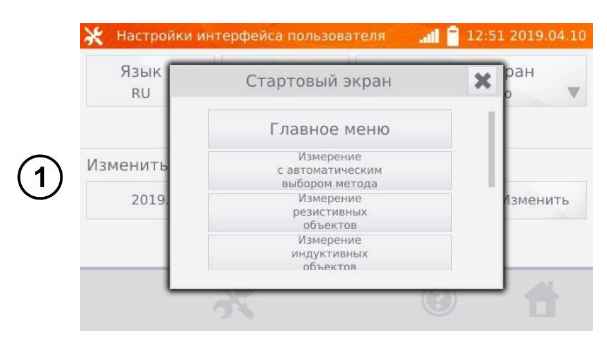

Нажмите на **Стартовый экран**.

Выберите начальный экран, который будет автоматически выбран при включении измерителя.

#### **3.5.4 Изменение даты и времени**

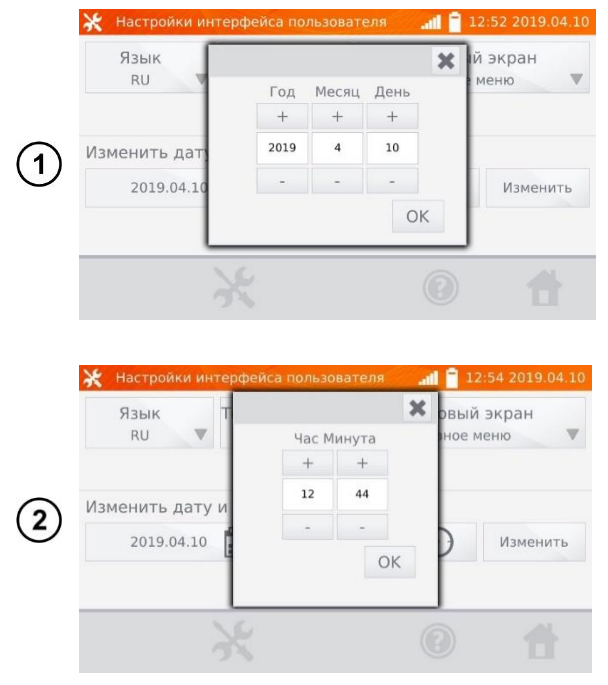

Нажмите на кнопку дата.

Используя кнопки «**+**» и «**-**» установите год, месяц и день, для подтверждения нажмите кнопку **OK**.

Нажмите на кнопку время.

Используя кнопки «**+**» и «**-**» установите час и минуты, для подтверждения нажмите кнопку **OK**.

Подтвердите настройки нажатием **Изменить.**

### **СВЕДЕНИЯ ОБ ИЗМЕРИТЕЛЕ**

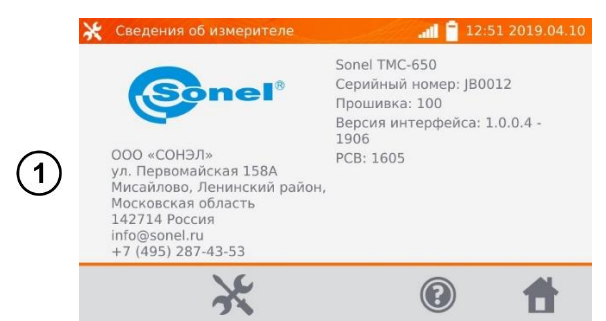

Нажмите на **Сведения об измерителе**.

На дисплее отобразятся данные об измерителе и его Производителе.

# **ЗАВОДСКИЕ НАСТРОЙКИ**

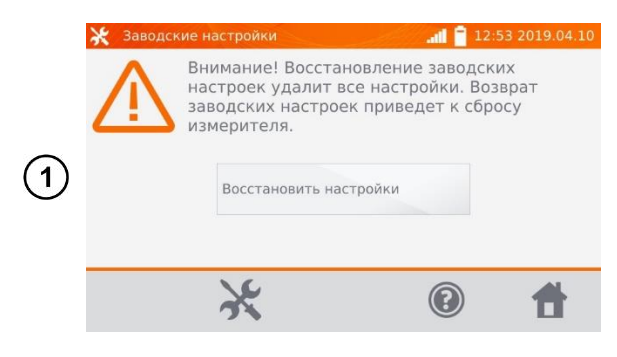

Нажмите на **Заводские настройки**.

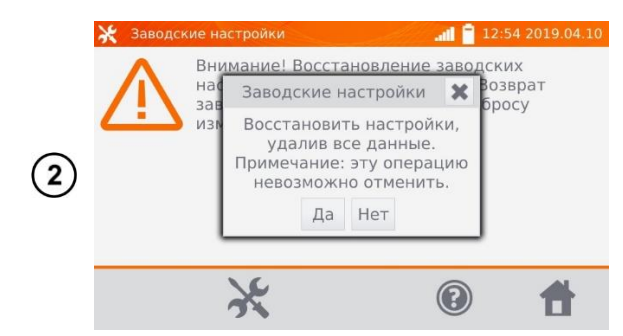

Прочтите предупреждение и нажмите **Восстановить настройки** или нажмите иконку для отмены и возврата в меню **Настройки**.

#### **Примечание:**

Будут восстановлены заводские настройки:

- Параметры измерений;
- Список типов объектов;
- Список имён объектов;
- Список материалов;
- Список лимитов сопротивления (R);
- Список лимитов температуры (T);
- Настройки звуковых сигналов;
- Стартовый экран по умолчанию;
- Список сетей WiFi;
- Единица измерения температуры;
- Установленный PIN-код;
- Параметры экономии энергии;
- Яркость дисплея.

### **4 ИЗМЕРЕНИЯ**

#### **Примечание:**

Измерение с компенсацией температуры применяется, когда нас интересует сопротивление объекта при определённой температуре, а измерение выполняется при другой. На основании температурного коэффициента сопротивления α измеренного объекта, прибор рассчитывает значение сопротивления при сравниваемой температуре.

При использовании функции компенсации температуры, заявленная точность измерений касается результата перед выполнением компенсации.

### **ИЗМЕРЕНИЕ С АВТОМАТИЧЕСКИМ ВЫБОРОМ МЕТОДА**

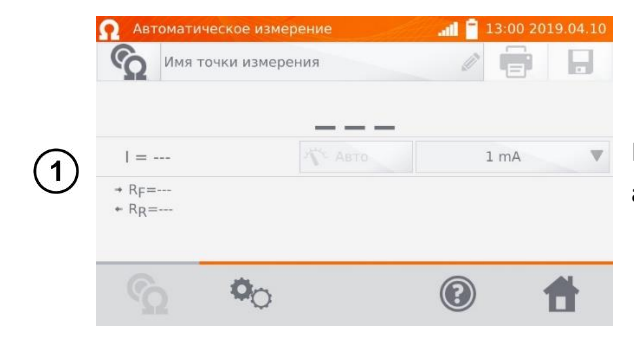

На экране **Главного меню** нажмите **Измерение с автоматическим выбором метода**.

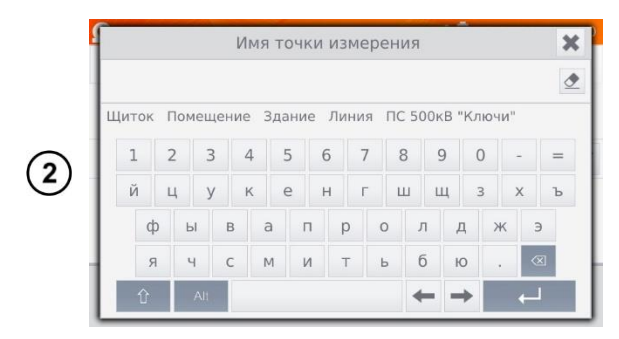

При необходимости выберите или задайте имя точки измерения.

#### **Примечание:**

 $\circled{5}$ 

 $H$ ижни

Ввод имени точки измерения приводит к тому, что при сохранении результата измерения в память, после выбора **Пользователя** и объекта (подобъекта) достаточно будет кликнуть иконку и точка измерения будет создана и записана автоматически.

В случае, когда при записи будет выбрана уже существующая в памяти другая точка, произойдёт перезапись имени, введённого при настройке памяти для точки, указанной в памяти, на имя, введённое в окне измерения.

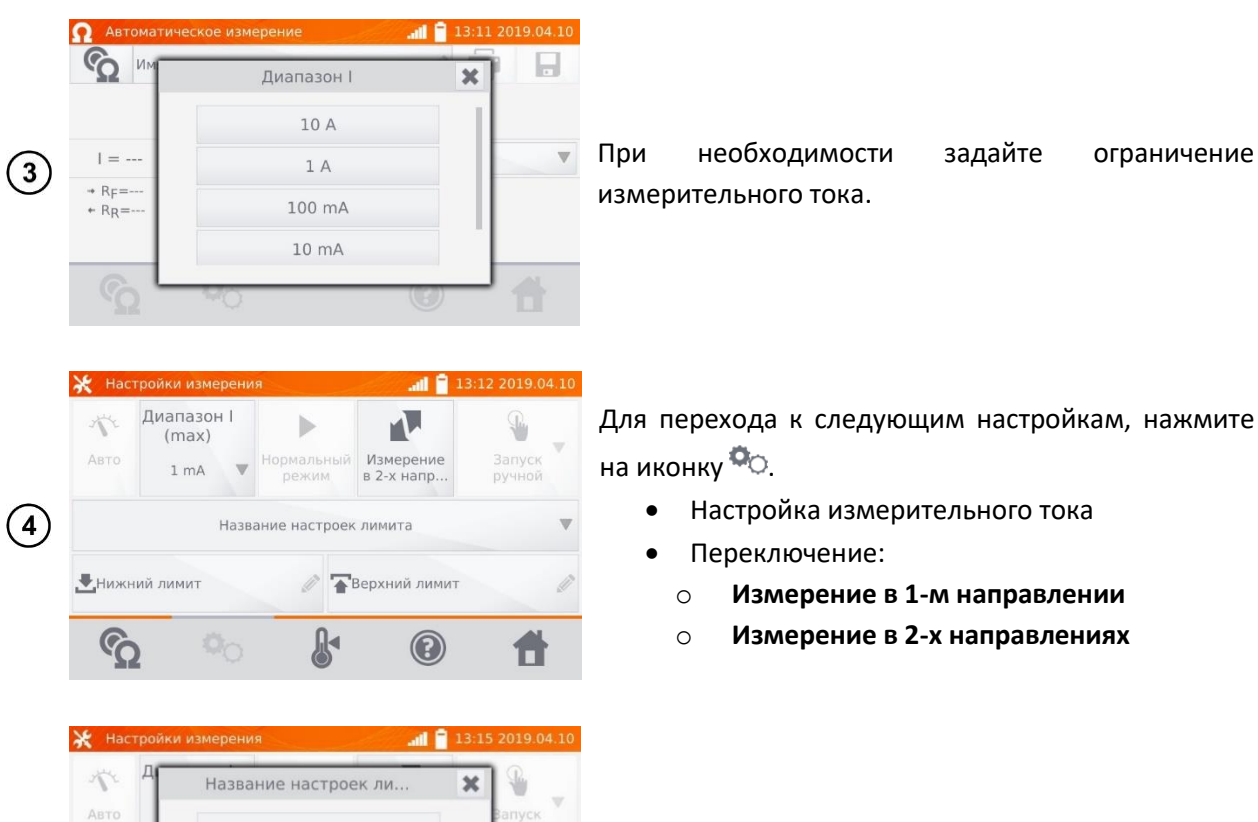

Элемент №1

Для перехода к следующим настройкам, нажмите на иконку <sup>. О</sup>

- Настройка измерительного тока
- Переключение:
	- o **Измерение в 1-м направлении**
	- o **Измерение в 2-х направлениях**

В случае необходимости, выберите лимиты сопротивления из базы (нажмите **Название настроек лимита**)…

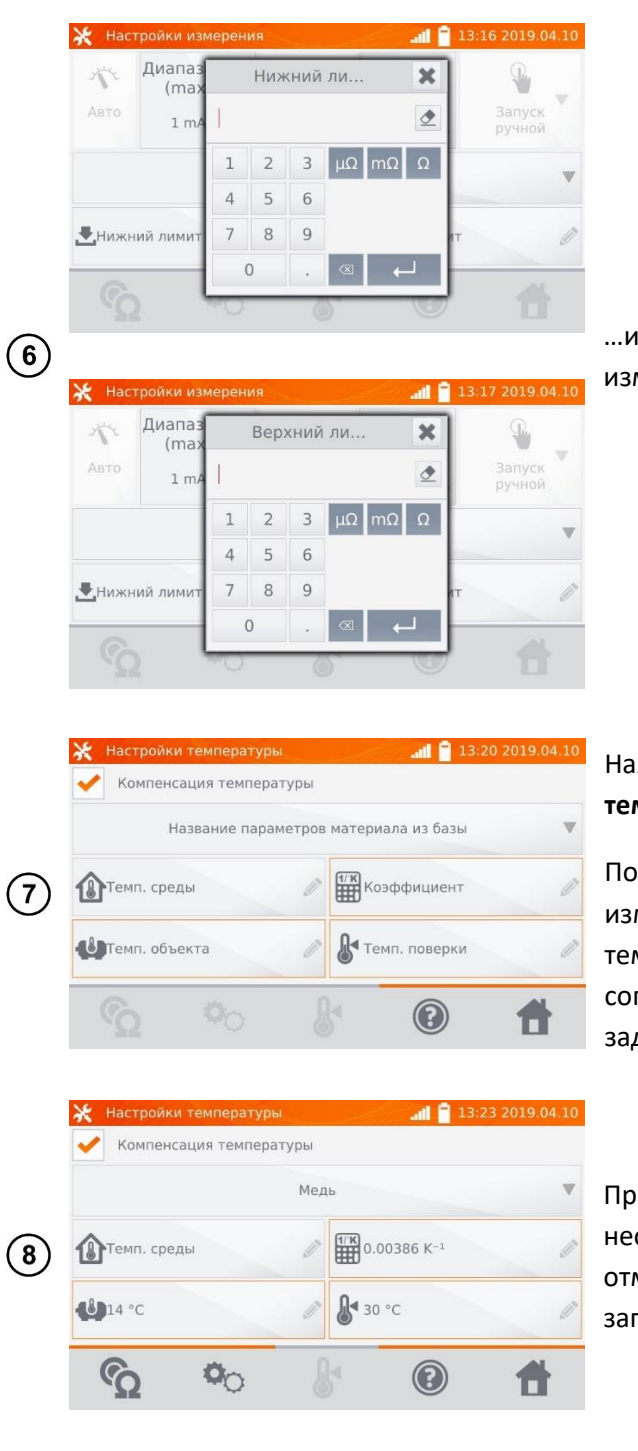

…или установите требуемый лимит для текущего измерения: **Нижний лимит** и/или **Верхний лимит**.

Нажмите иконку для входа в **Настройки температуры**.

После отметки поля **Компенсация температуры**, измеритель рассчитывает, на основе введённых температур и температурного коэффициента сопротивления, значение сопротивления для заданной температуры.

При включении температурной компенсации необходимо ввести все значения (поля, отмеченные красной рамкой обязательны для заполнения), для перехода к экрану измерения.

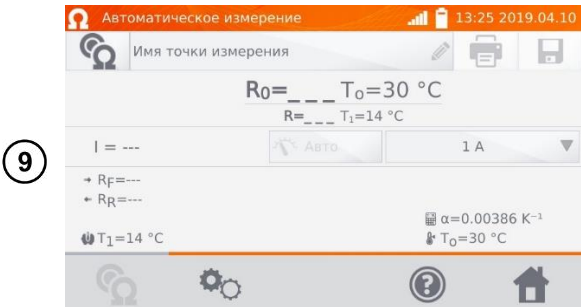

Нажмите иконку С для перехода к измерению.

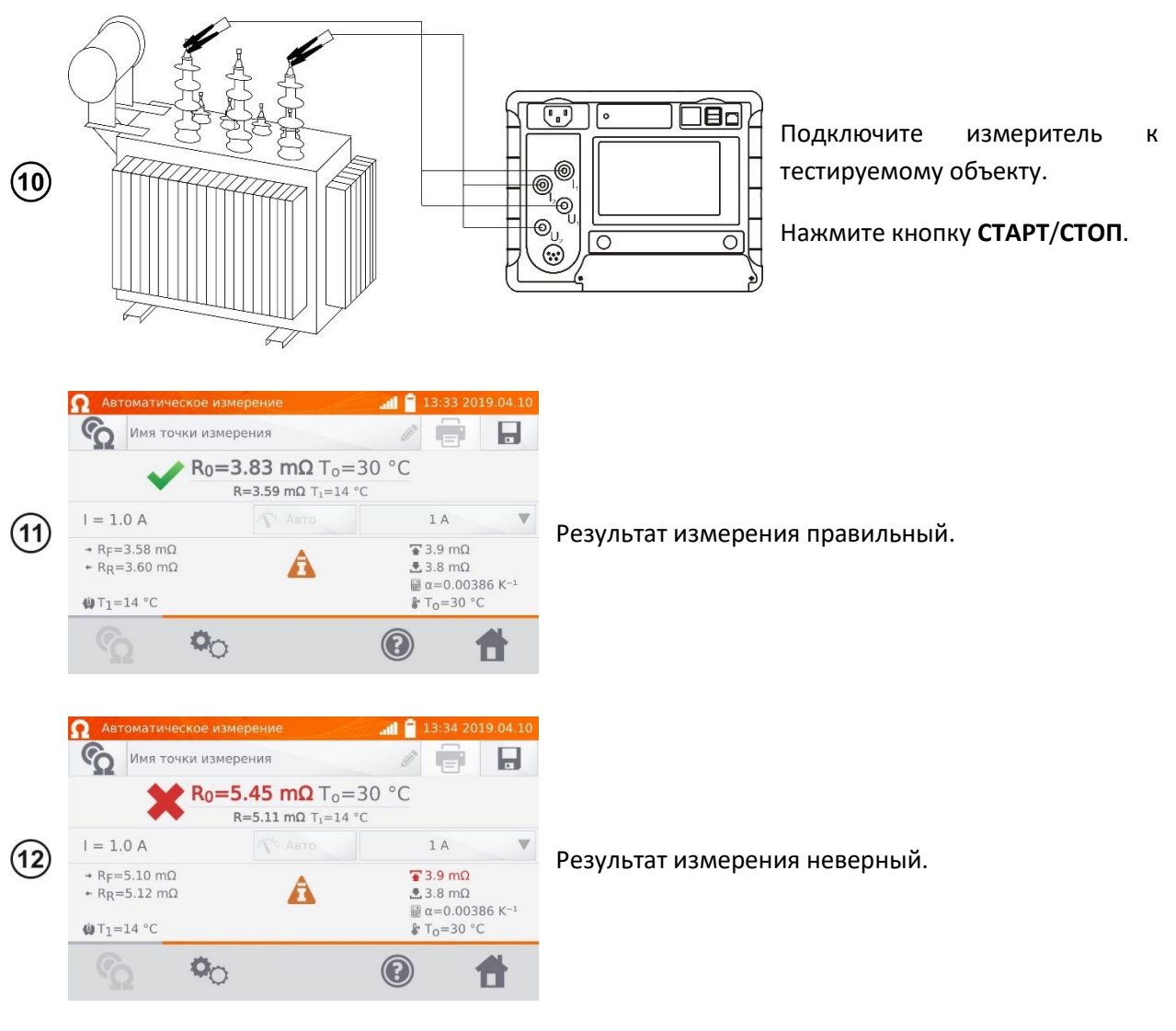

- $R_0$  сопротивление к приведённой температуре  $T_0$ .
- $R_F$  сопротивление при токе измерения, протекающем в условно положительном направлении.
- $R_R$  сопротивление при токе измерения, протекающем в условно отрицательном направлении.
- Ta температура окружающей среды (при заданном условии).
- T<sup>1</sup> температура объекта.
- T<sup>0</sup> сравниваемая температура.
- α температурный коэффициент сопротивления.
- верхний лимит.

 $\blacktriangleright$  – нижний лимит.

# **ИЗМЕРЕНИЕ РЕЗИСТИВНЫХ ОБЪЕКТОВ**

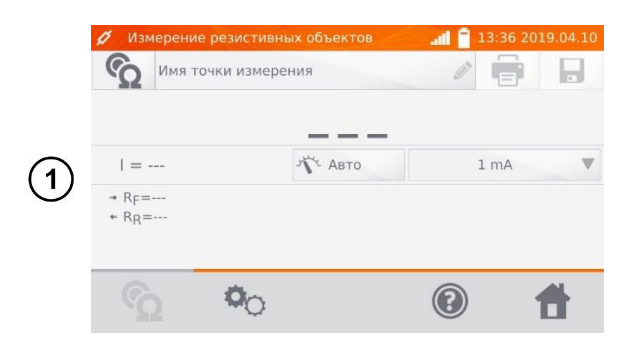

На экране **Главного меню** нажмите **Измерение резистивных объектов**.

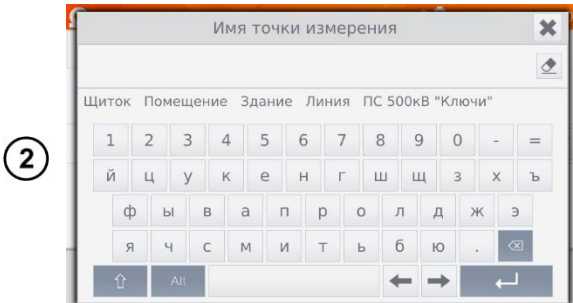

При необходимости выберите или задайте имя точки измерения.

#### **Примечание:**

Ввод имени точки измерения приводит к тому, что при сохранении результата измерения в память, после выбора **Пользователя** и объекта (подобъекта) достаточно будет кликнуть иконку и точка измерения будет создана и записана автоматически.

В случае, когда при записи будет выбрана уже существующая в памяти другая точка, произойдёт перезапись имени, введённого при настройке памяти для точки, указанной в памяти, на имя, введённое в окне измерения.

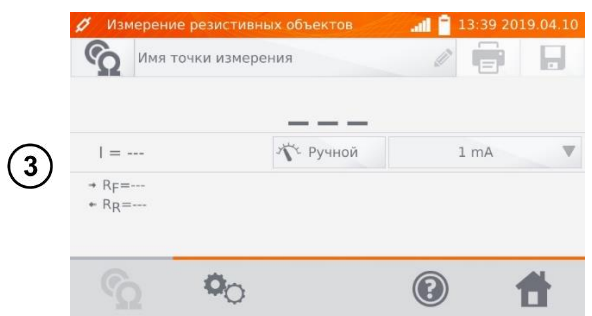

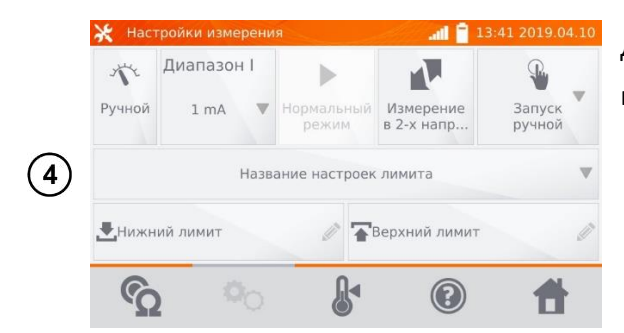

Переключение типа регулирования измерительного тока **Авто/Ручной**

- **Авто** ток измерения ограничен до значения, не больше, чем установленное.
- **Ручной** заданное значение тока измерения.

А также при необходимости задайте ограничение измерительного тока.

Для перехода к следующим настройкам, нажмите на иконку <sup>Ф</sup>О.

- Настройка типа регулирования измерительного тока **Авто/Ручной**.
- Переключение:
	- o **Измерение в 1-м направлении**
	- o **Измерение в 2-х направлениях**

#### **Примечания:**

Измерение в двух направлениях применяется для компенсации потенциала, возникающего на стыке двух различных проводников. В этом случае главный результат измерения является средней величиной из результатов в отдельных направлениях.

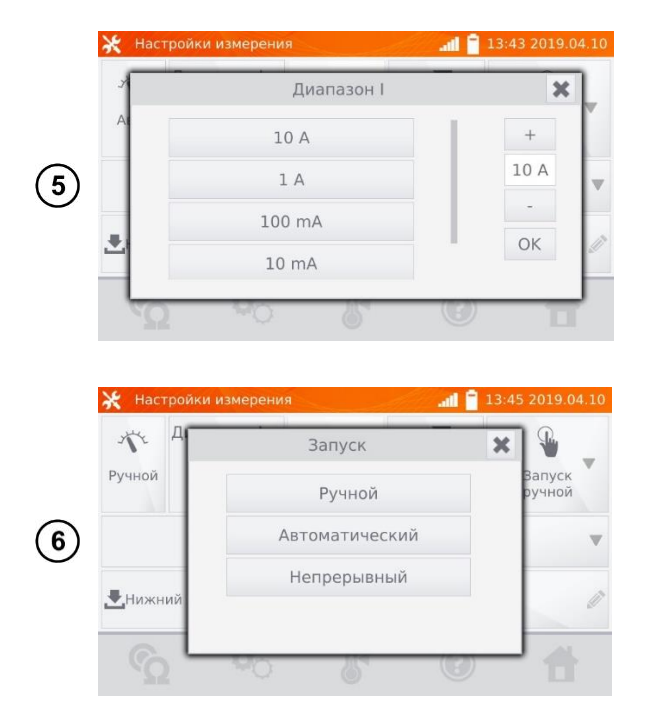

- Настройка измерительного тока
- Выбор способа запуска измерения:
	- o **Ручной** (кнопкой **САРТ/СТОП**).
	- o **Автоматический** (при подключении измерительных проводов к объекту).
	- o **Непрерывный** (запуск и окончание измерения кнопкой **СТАРТ/СТОП**).

После выбора автоматического запуска, первое измерение необходимо начать с помощью кнопки **СТАРТ/СТОП**, а далее запуск произойдёт при подключении измерительных проводов к объекту.

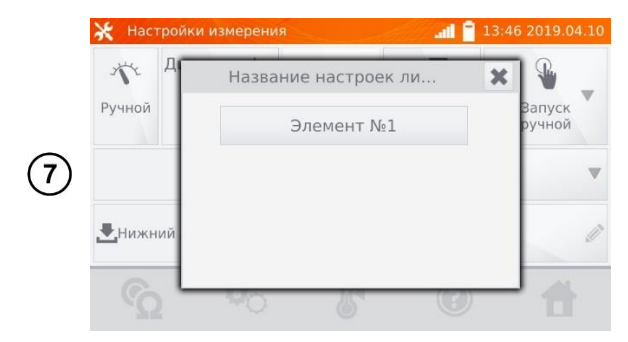

В случае необходимости, выберите лимиты сопротивления из базы (нажмите **Название настроек лимита**)…

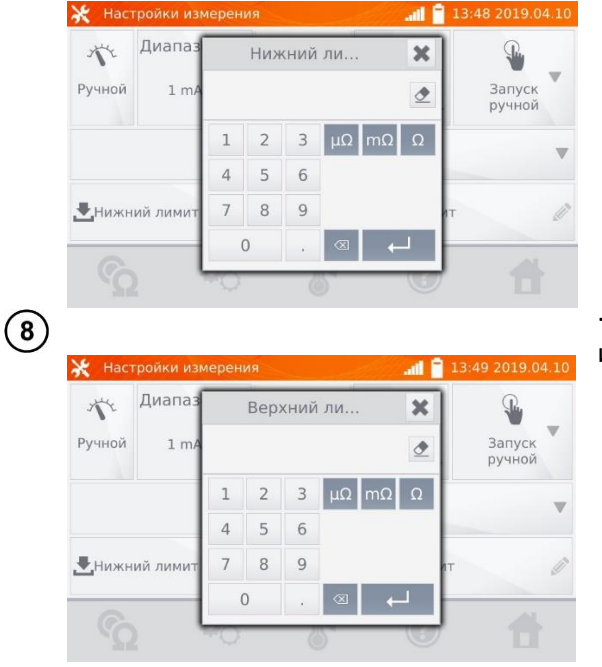

…или установите требуемый лимит для текущего измерения: **Нижний лимит** и/или **Верхний лимит**.

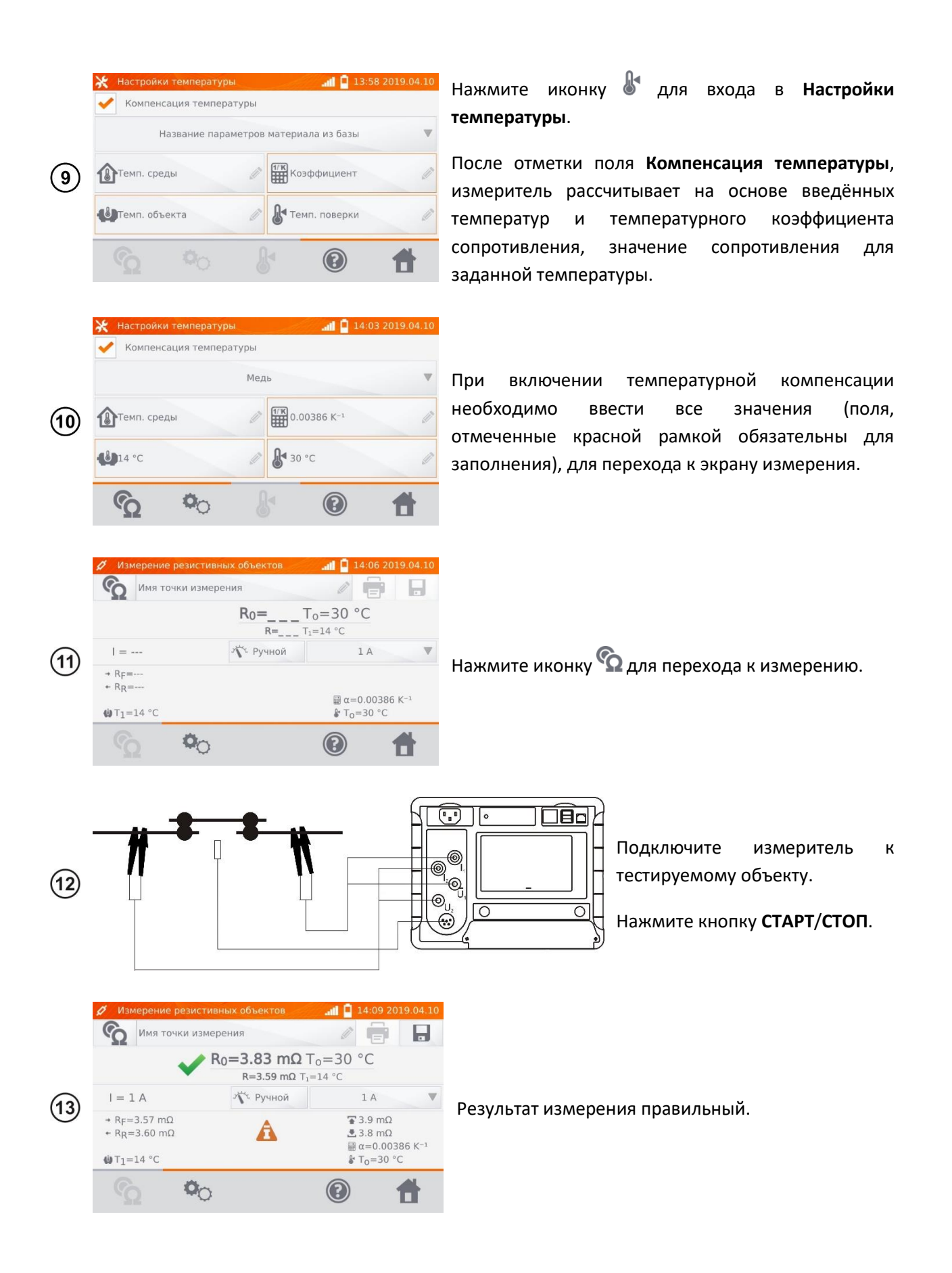

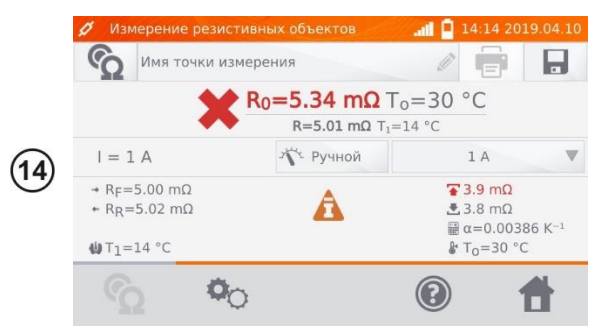

Результат измерения неверный.

- $R_0$  сопротивление к приведённой температуре  $T_0$ .
- $R_F$  сопротивление при токе измерения, протекающем в условно положительном направлении.
- $R_R$  сопротивление при токе измерения, протекающем в условно отрицательном направлении.
- Ta температура окружающей среды (при заданном условии).
- $T_1$  температура объекта.
- $T_0$  сравниваемая температура.
- α температурный коэффициент сопротивления.
- $\overline{P}$  верхний лимит.

 $\blacktriangleright$  – нижний лимит.

#### **Примечания:**

Измерительный ток обеспечивается источником тока.

Заявленная погрешность измерения относится к измеренному значению. Для рассчитанного значения к сравниваемой температуре, погрешность не определена.

Результат можно записать в память, кликнув иконку  $\blacksquare$  (см. п. [5.2\)](#page-40-0).

### **ИЗМЕРЕНИЕ ИНДУКТИВНЫХ ОБЪЕКТОВ**

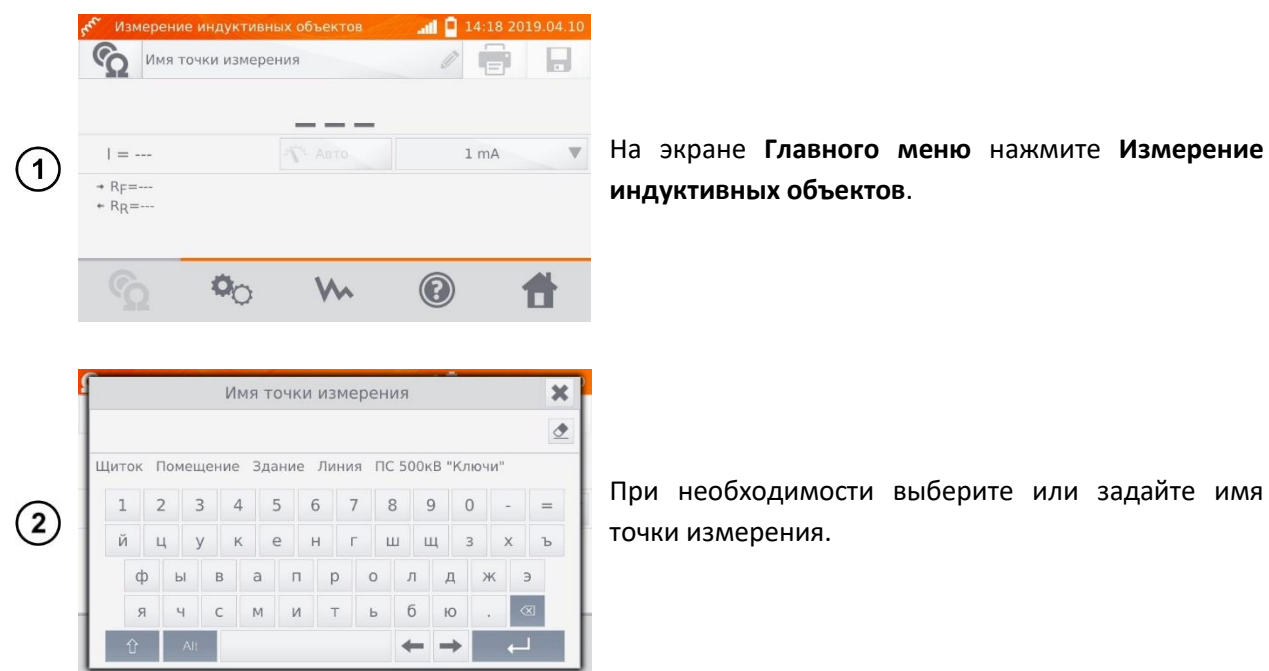

#### **Примечание:**

Ввод имени точки измерения приводит к тому, что при сохранении результата измерения в память, после выбора **Пользователя** и объекта (подобъекта) достаточно будет кликнуть иконку и точка измерения будет создана и записана автоматически.

В случае, когда при записи будет выбрана уже существующая в памяти другая точка, произойдёт перезапись имени, введённого при настройке памяти для точки, указанной в памяти, на имя, введённое в окне измерения.

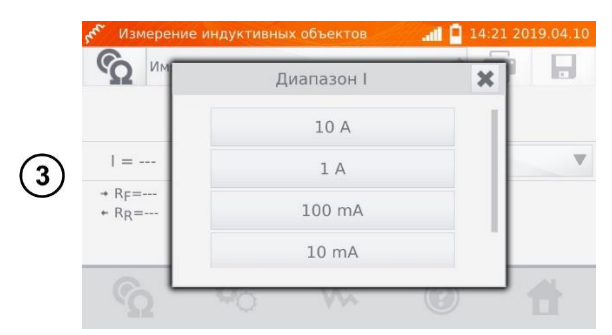

При необходимости задайте ограничение измерительного тока.

При измерениях индуктивных объектов возможен только режим **Авто** – ток измерения ограничен до значения, не больше установленного.

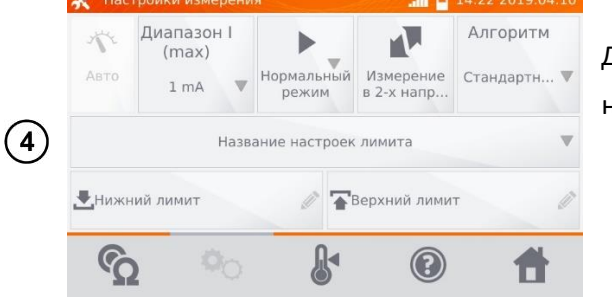

Для перехода к следующим настройкам, нажмите на иконку <sup>Ф</sup>О.

- Переключение:
	- o **Измерение в 1-м направлении**
	- o **Измерение в 2-х направлениях**

#### **Примечания:**

Измерение в двух направлениях применяется с целью компенсации потенциала, возникающего на стыке различных проводников. В этом случае главный результат измерения является средней величиной из результатов в отдельных направлениях.

**Аморфный магнитопровод** – это такой, в конструкции которого использован аморфный материал, своей не кристаллической структурой более близкий по строению к стеклу, чем к металлу. Бесполезные потери в таком трансформаторе значительно меньше, чем в его традиционном эквиваленте. Процесс измерения сопротивления, учитывая характер объекта, содержит изменённый алгоритм измерения, относительно нормальных индуктивных объектов.

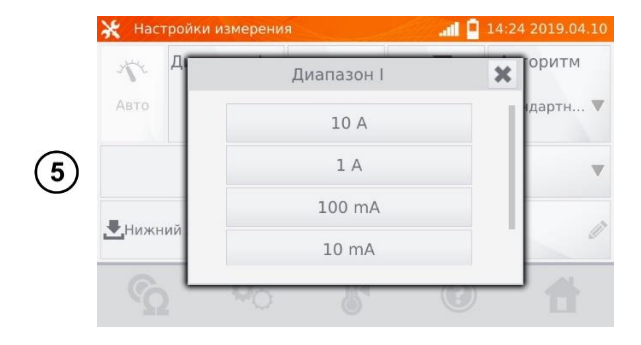

• Настройка ограничения измерительного тока

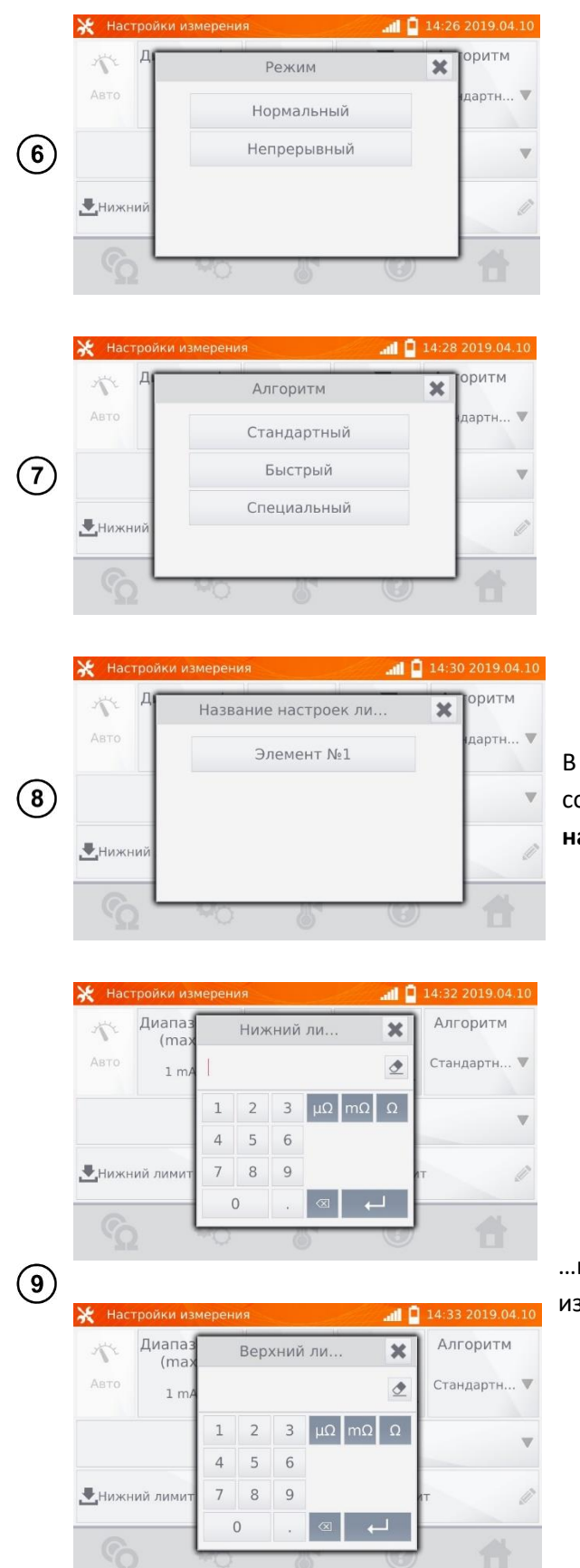

- Выбор режима измерения:
	- o **Нормальный** (кнопкой **САРТ/СТОП).**
	- o **Непрерывный** (измерение продолжается до момента выключения кнопкой **СТАРТ/СТОП**).
- Выбор алгоритма:
	- o **Нормальный**.
	- o **Быстрый** больший допуск для критерия стабильности результата.
	- o **Специальный** используется для магнитопровода аморфного типа.

В случае необходимости, выберите лимиты сопротивления из базы (нажмите **Название настроек лимита**)…

…или установите требуемый лимит для текущего измерения: **Нижний лимит** и/или **Верхний лимит**.

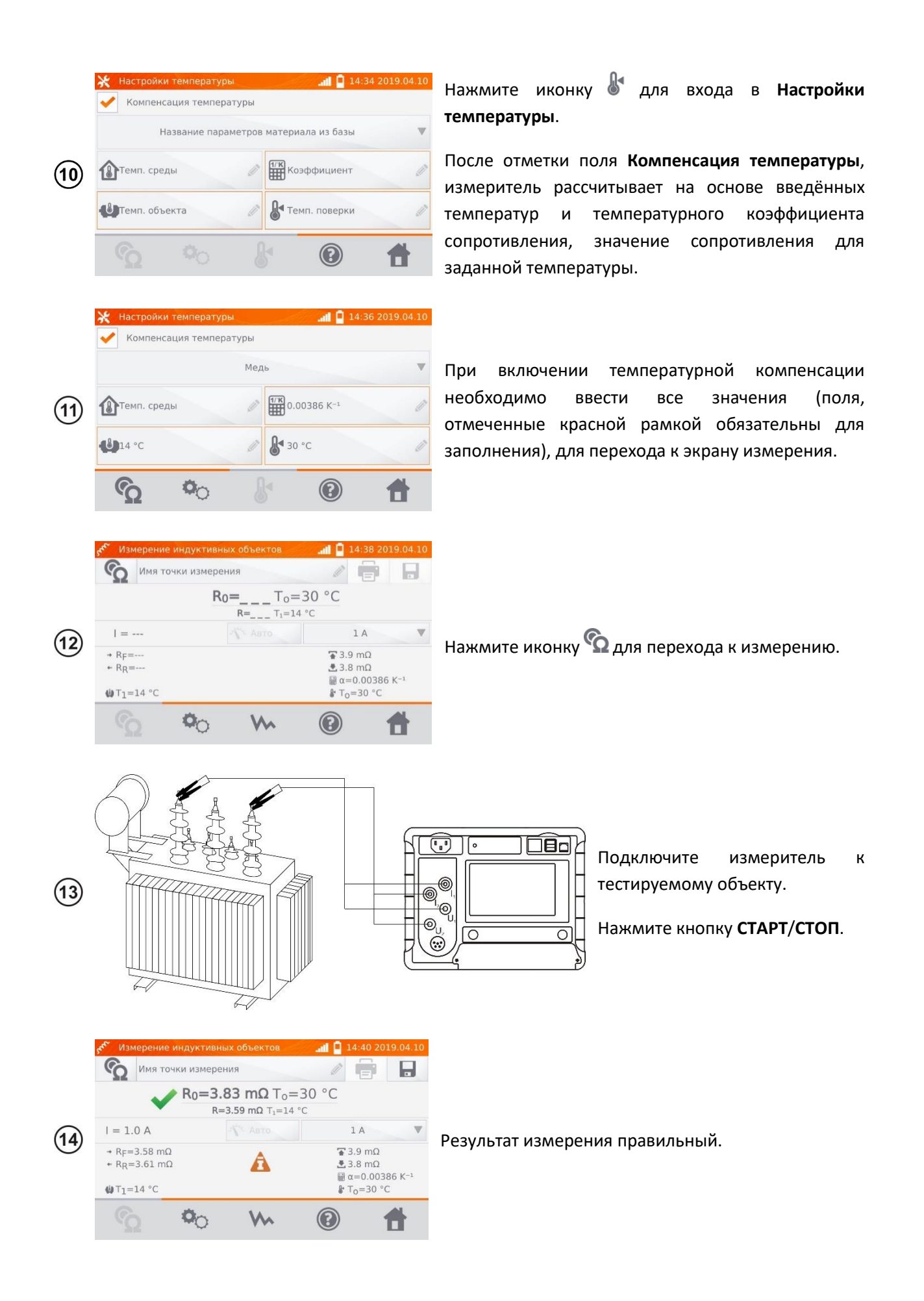

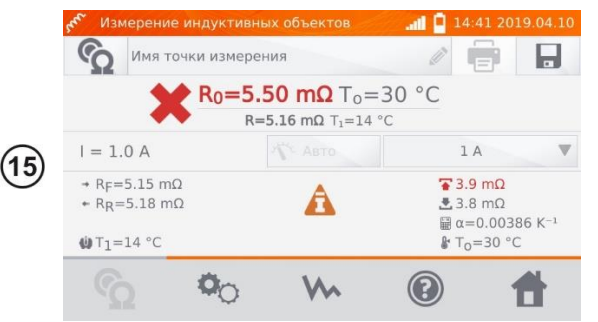

Результат измерения неверный.

- $R_0$  сопротивление к приведённой температуре  $T_0$ .
- $R_F$  сопротивление при токе измерения, протекающем в условно положительном направлении.
- $R_R$  сопротивление при токе измерения, протекающем в условно отрицательном направлении.
- Ta температура окружающей среды (при заданном условии).
- T<sup>1</sup> температура объекта.
- T<sup>0</sup> сравниваемая температура.
- α температурный коэффициент сопротивления.
- **•** верхний лимит.
- нижний лимит.

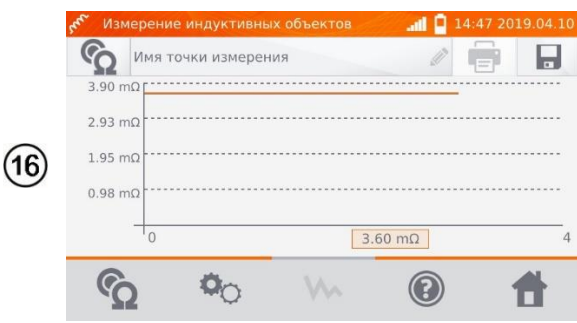

С помощью иконки можно переключиться на отображение графика характеристики R(t).

#### **Примечания:**

Рекомендуется использовать максимальную мощность источника для быстрого насыщения магнитопровода и стабилизации результата измерения.

Заявленная погрешность измерения относится к измеренному значению. Для рассчитанного значения к сравниваемой температуре, погрешность не определена.

Результат можно записать в память, кликнув иконку  $\blacksquare$  (см. п. [5.2\)](#page-40-0).

### **РЕГИСТРАТОР**

Регистратор позволяет вести запись продолжительностью до 30мин. с дискретизацией от 1сек. до 15мин.

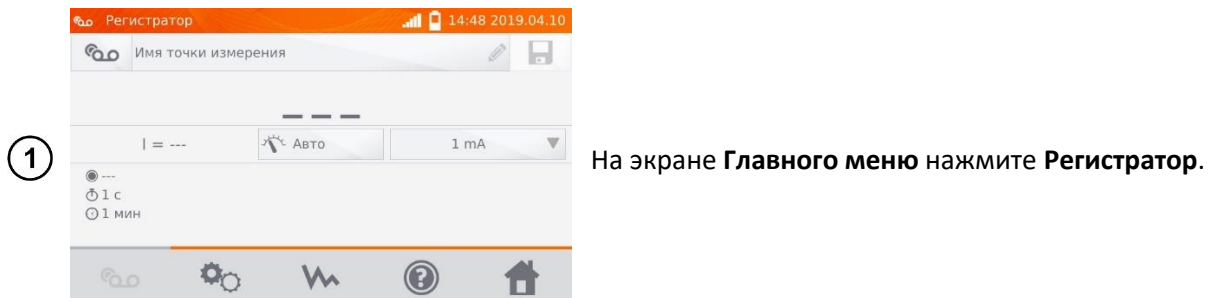

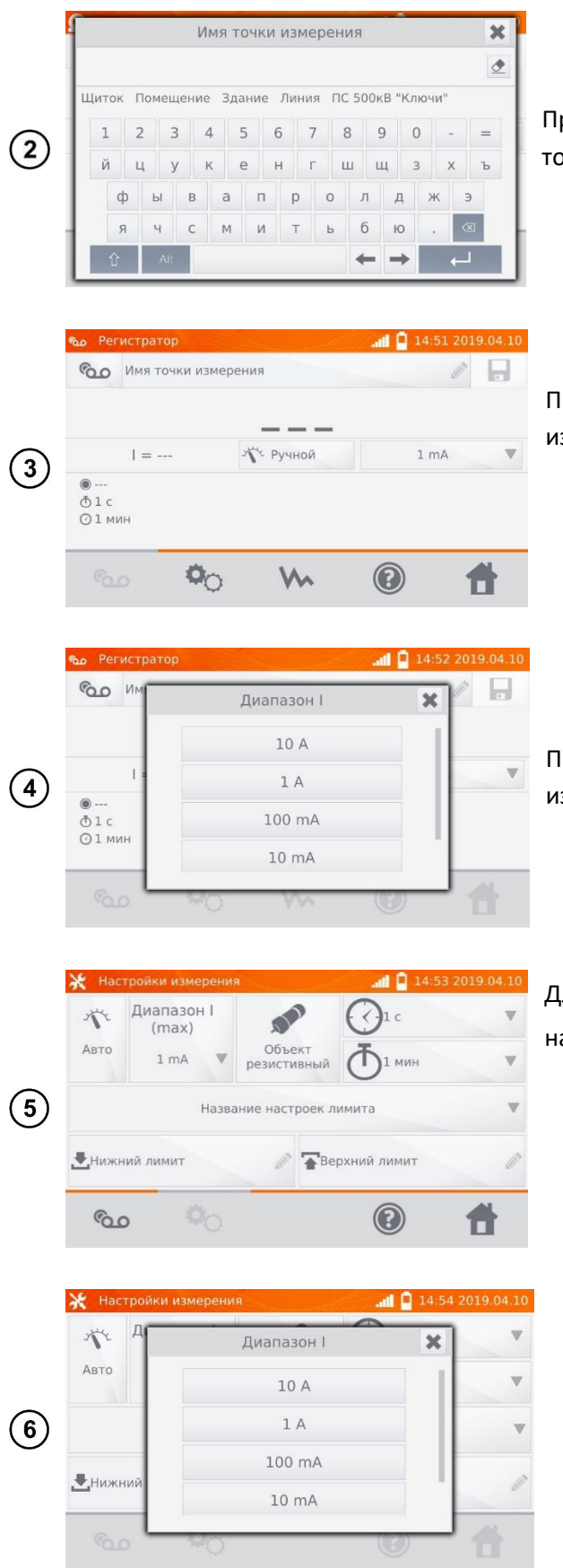

При необходимости выберите или задайте имя точки измерения.

При необходимости задайте тип регулирования измерительного тока:

- **Авто**
- **Ручной**

При необходимости задайте ограничение измерительного тока.

Для перехода к следующим настройкам, нажмите на иконку <sup>.6</sup>0.

- Настройка типа регулирования измерительного тока.
	- Выбор типа объекта:
		- o **Резистивный**
		- o **Индуктивный**

• Настройка измерительного тока

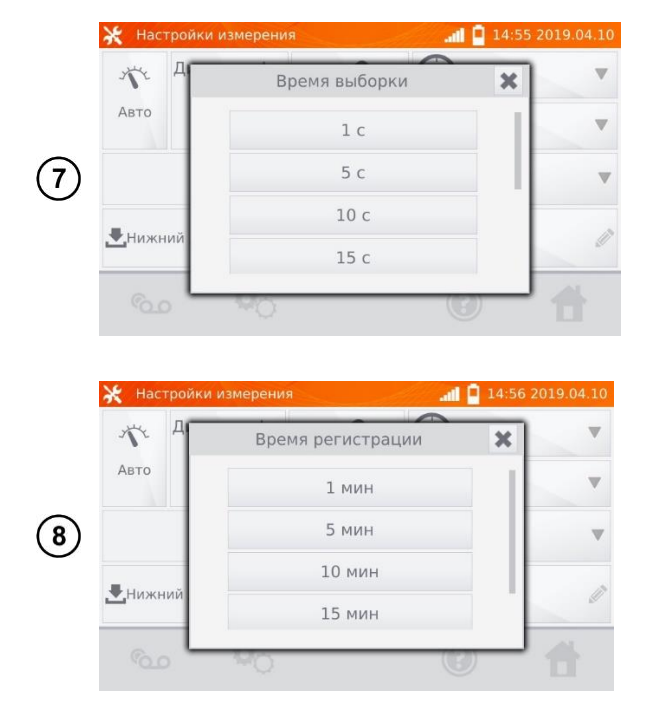

• Выбор дискретизации (1сек., 5сек., 10сек., 15сек., 1мин., 5мин., 10мин., 15мин.)

• Выбор времени регистрации (1мин., 5мин., 10мин., 15мин., 30мин.)

#### **Примечание:**

Установленное время дискретизации должно быть меньше заданного времени регистрации, в противном случае, измеритель установит время по умолчанию.

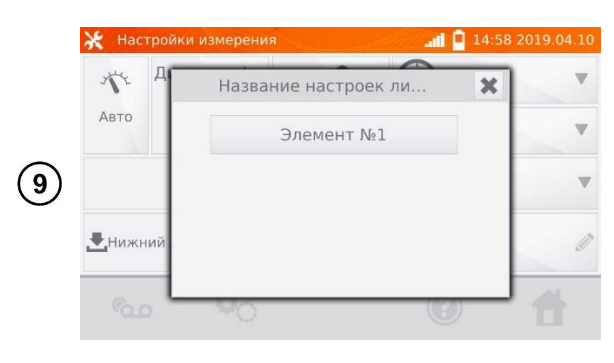

В случае необходимости, выберите лимиты сопротивления из базы (нажмите **Название настроек лимита**)…

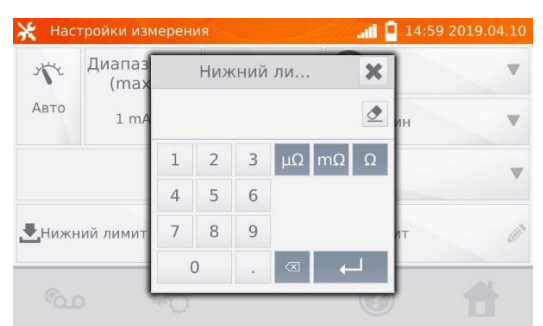

…или установите требуемый лимит для текущего измерения: **Нижний лимит** и/или **Верхний лимит**.

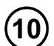

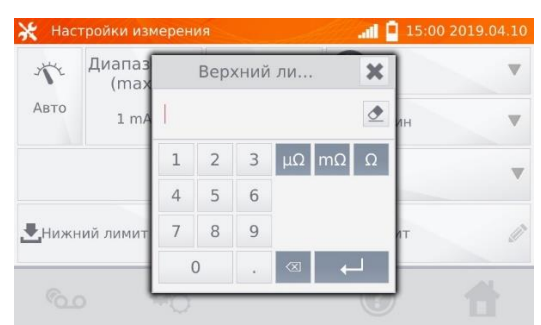

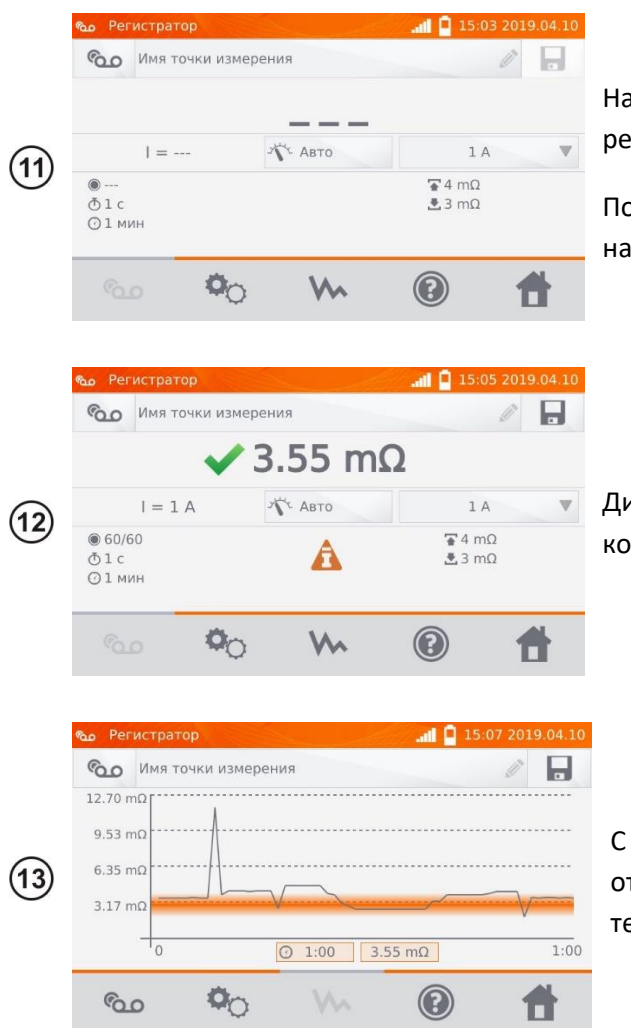

ажмите иконку ��**�� ,** чтобы перейти к егистрации.

рдключите измеритель к тестируемому объекту и нажмите кнопку **СТАРТ**/**СТОП**.

исплей отобразит результат измерения и оличество записанных точек измерения.

помощью иконки W можно переключиться на тображение графика характеристики R(t), как в течение регистрации, так и по окончании.

#### **Примечание:**

После окончания регистрации, результат можно записать в память, кликнув иконку  $\blacksquare$  (см. п. [5.2\)](#page-40-0).

Значения отдельных измерений можно увидеть, просматривая память (см. п. [5.3\)](#page-43-0).

### **РАЗМАГНИЧИВАНИЕ СЕРДЕЧНИКА**

После окончания измерения сопротивления обмоток, магнитопровод силового или измерительного трансформатора может быть намагничен. Поэтому необходимо провести размагничивание, чтобы устранить источник потенциальных проблем.

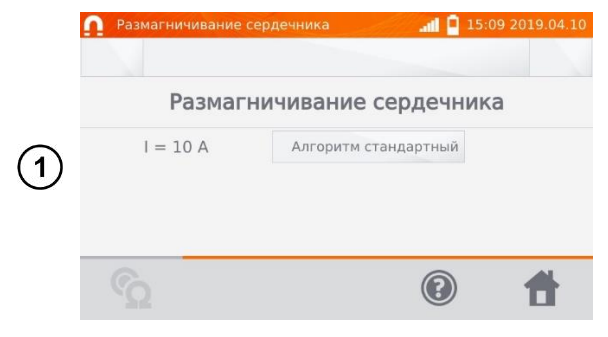

На экране **Главного меню** нажмите **Размагничивание сердечника**.

Выберите алгоритм размагничивания:

- **Стандартный** (стандартный магнитопровод)
- **Специальный** (аморфный магнитопровод)

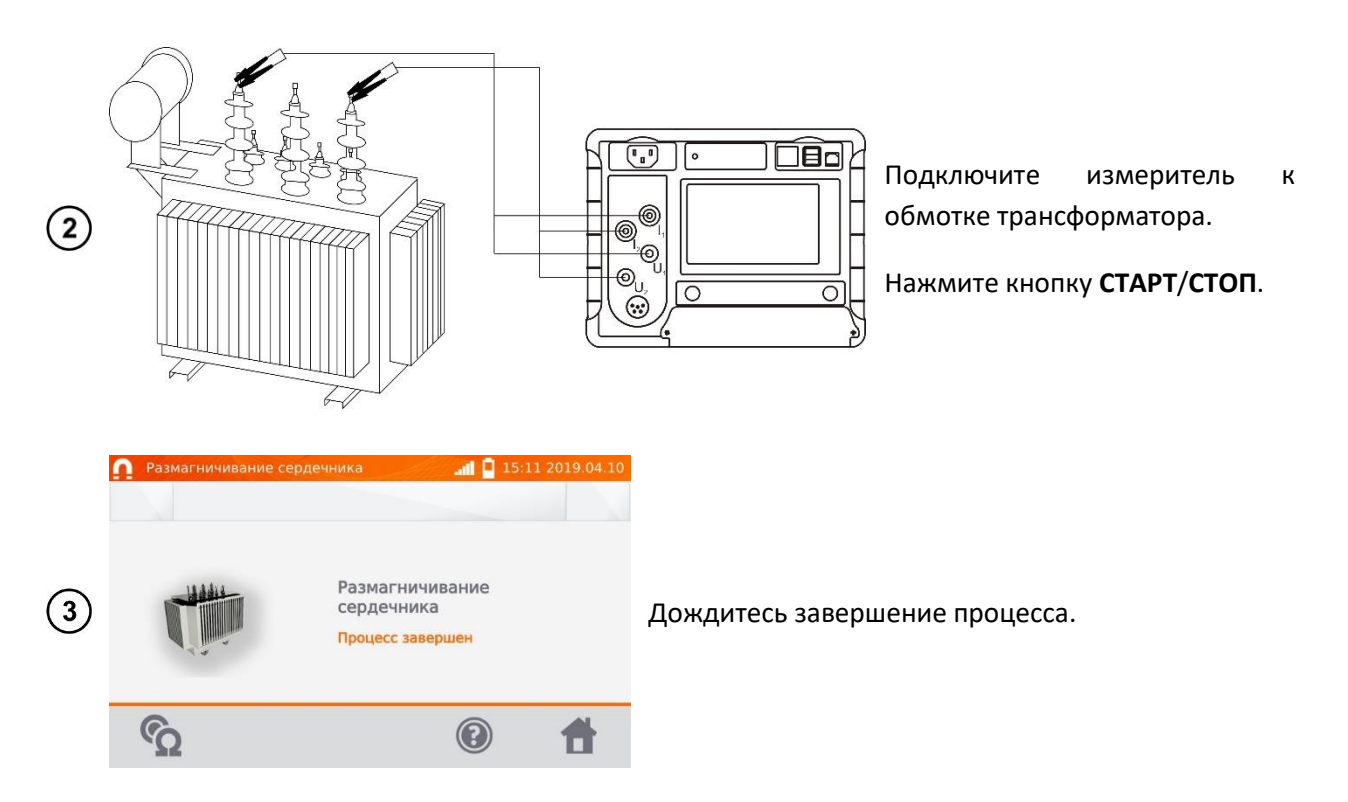

#### **Примечание:**

Рекомендуется проведение размагничивания со стороны ВН трансформатора.

### **СПЕЦИАЛЬНЫЕ ФУНКЦИИ**

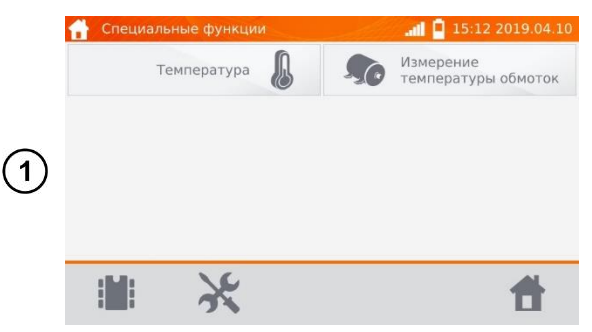

На экране **Главного меню** нажмите **Специальные функции**.

Измеритель имеет две дополнительные функции:

- **Измерение температуры**.
- **Измерение температуры обмоток** электродвигателя, на основе измерения сопротивления.

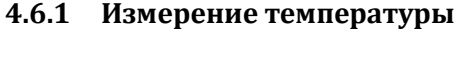

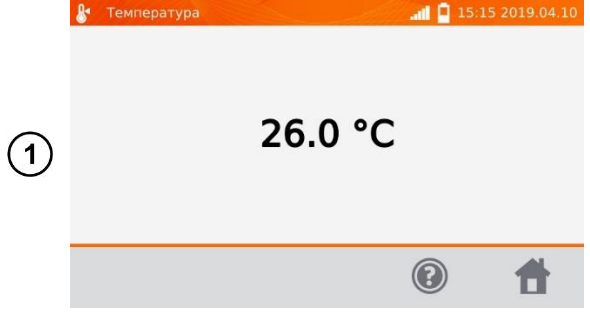

Подключите датчик температуры к соответствующему разъёму измерителя.

На экране **Специальные функции** нажмите **Температура**.

Считайте температуру.

#### **4.6.2 Измерение температуры обмоток**

Функция позволяет рассчитать температуру обмоток нагретого объекта, например, электродвигателя на основании измерения сопротивления обмотки при температуре окружающей среды и после периода работы, с применением температурного коэффициента

сопротивления материала обмотки. Результат можно рассчитать на основе измерения изменения сопротивления обмотки.

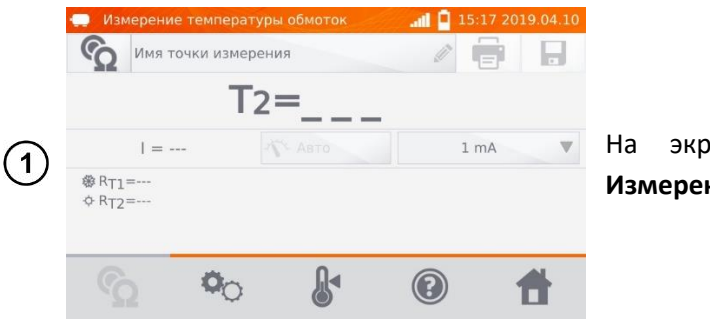

На экране **Специальные функции** нажмите **Измерение температуры обмоток**.

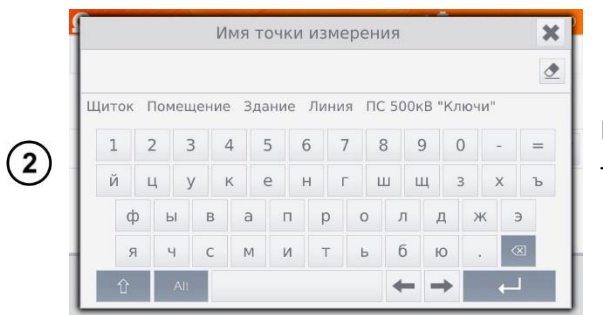

При необходимости выберите или задайте имя точки измерения.

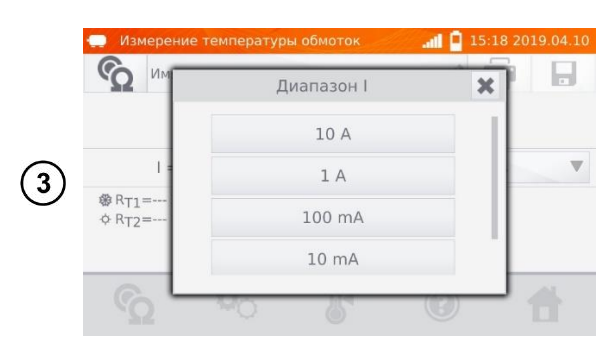

При необходимости задайте ограничение измерительного тока.

Тип регулирования измерительного тока установлен на **Авто** – измерительный ток ограничен до значения не больше, чем установленное.

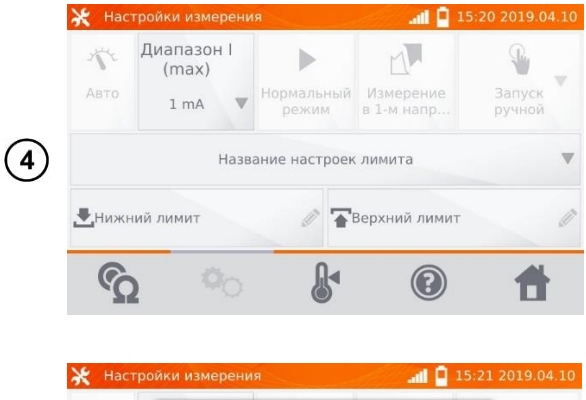

Для перехода к следующим настройкам, нажмите на иконку <sup>.6</sup>0.

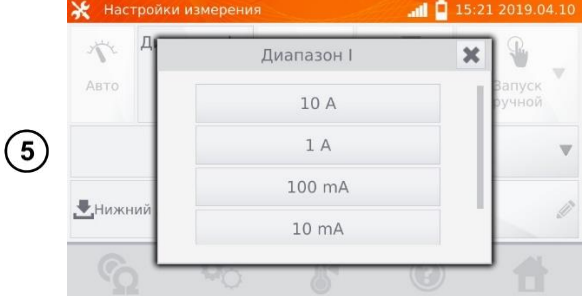

• Настройка ограничения измерительного тока

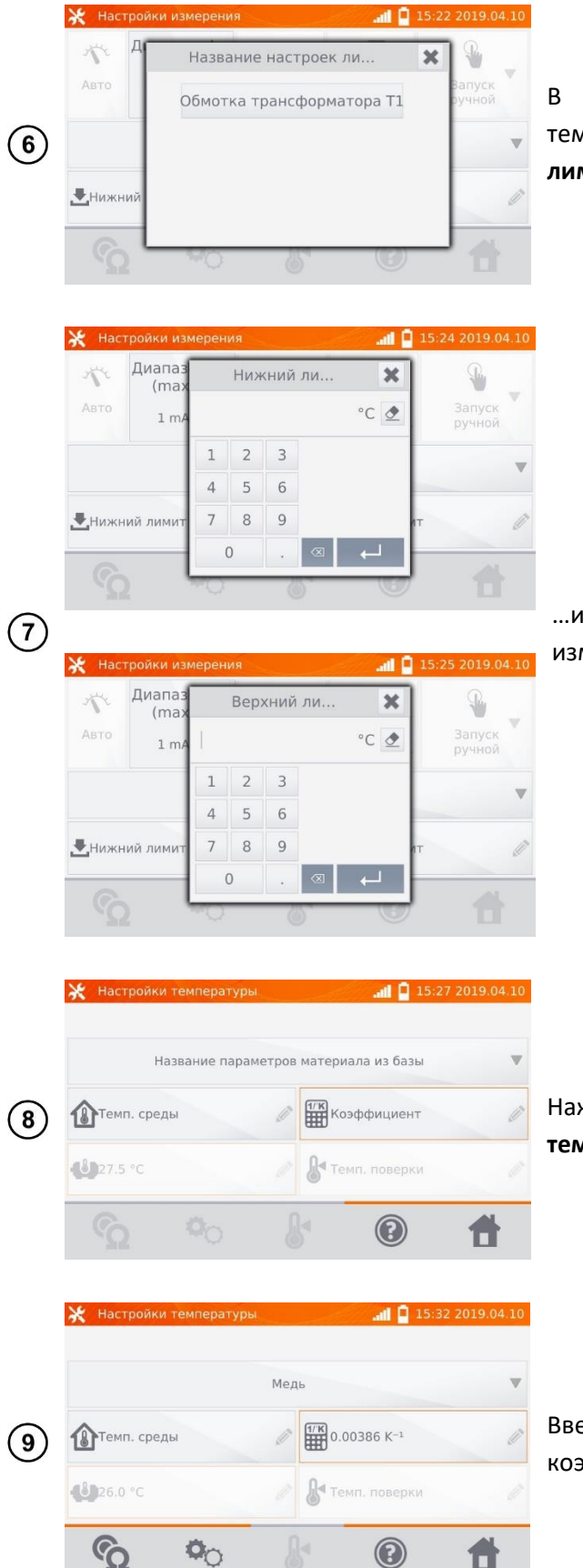

В случае необходимости, выберите лимиты температуры из базы (нажмите **Название настроек лимита**)…

…или установите требуемый лимит для текущего измерения: **Нижний лимит** и/или **Верхний лимит**.

Нажмите иконку для входа в **Настройки температуры**.

Введите значения температуры объекта и коэффициента α для перехода к экрану измерения.

#### **Примечание:**

При подключенном температурном датчике значение температуры объекта вводится автоматически.

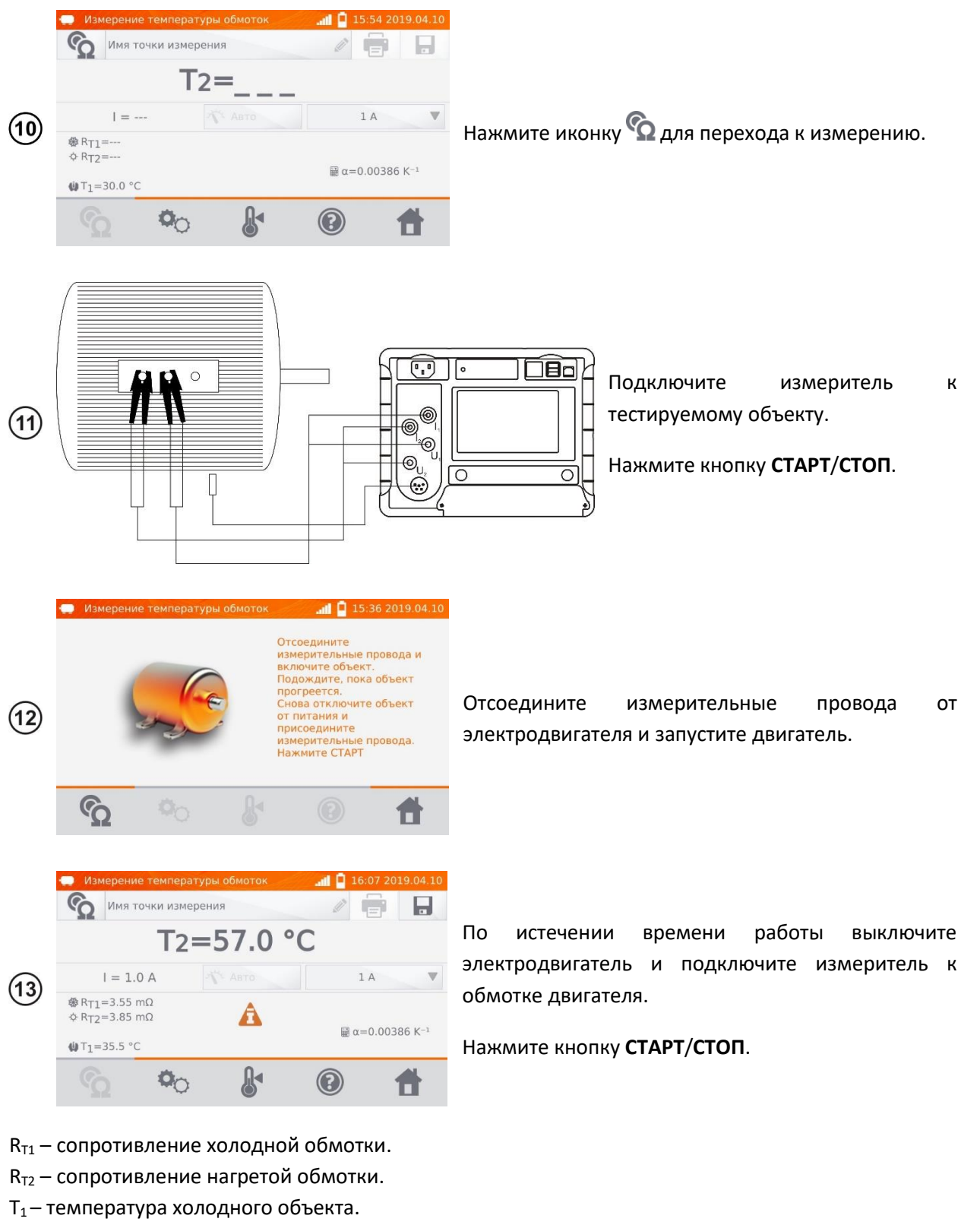

- T<sup>a</sup> температура окружающей среды.
- α температурный коэффициент сопротивления.
- **•** верхний лимит.
- $\blacktriangleright$  нижний лимит.

# **5 ПАМЯТЬ**

### **НАСТРОЙКА ПАМЯТИ**

#### **Примечание:**

Память можно распределить до измерений или в текущий момент, после выполнения измерения.

#### **5.1.1 Ввод пользователей**

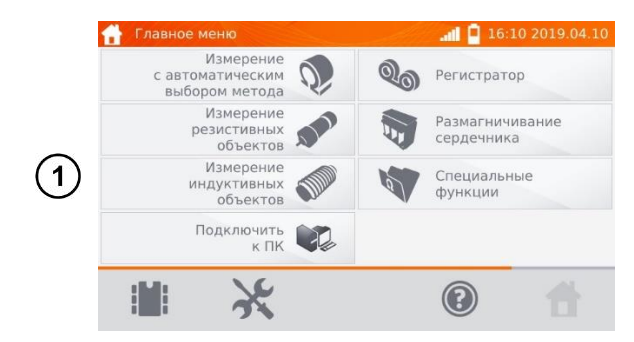

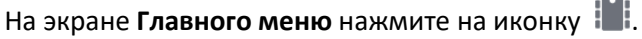

#### **Примечание:**

С помощью иконки  $\blacksquare$  можно как открыть память результатов измерений, так и перейти на более высокий уровень памяти.

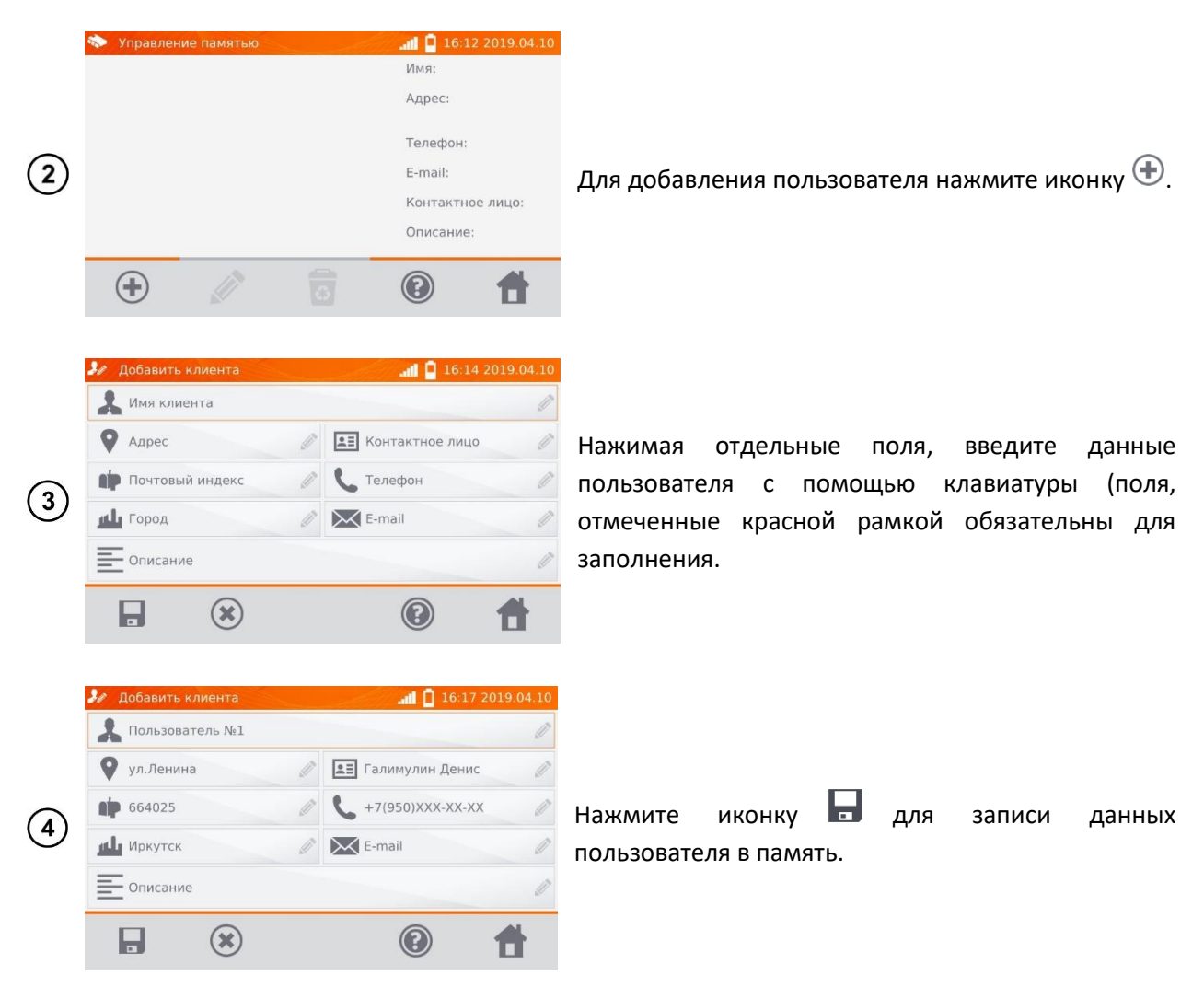

#### **5.1.2 Ввод объектов, подобъектов, точек измерений и регистраций**

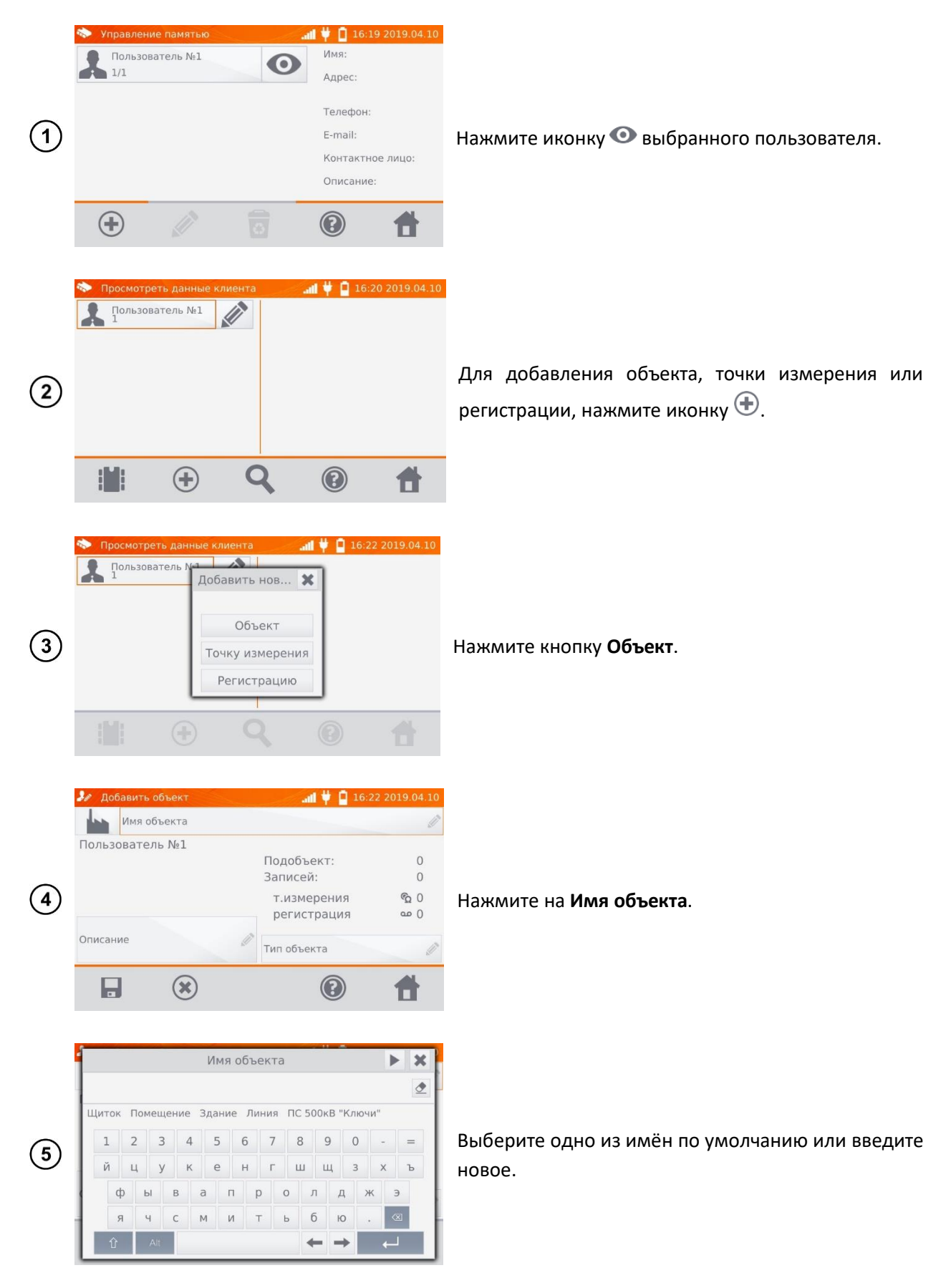

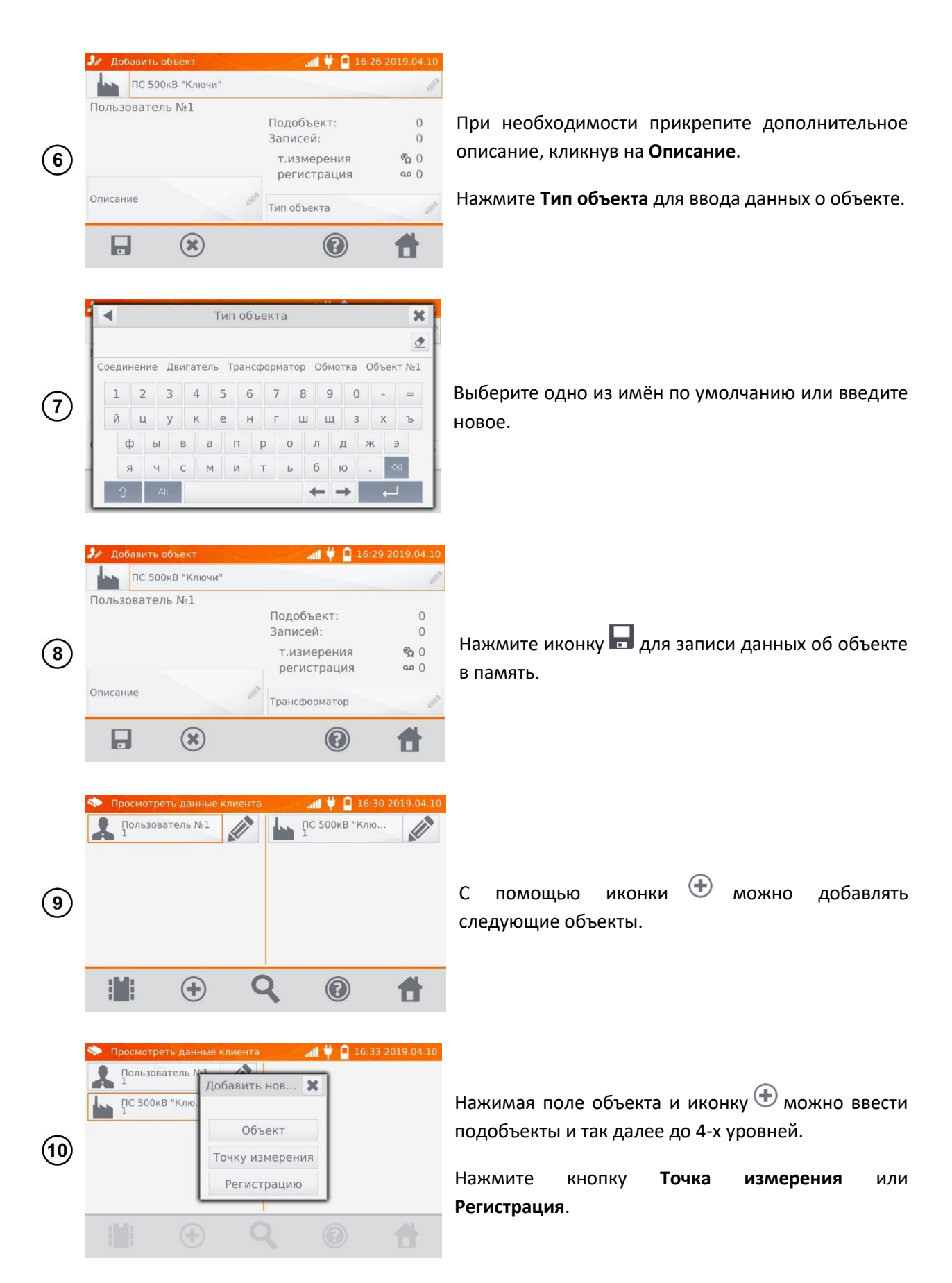

Точки измерения и регистрации можно вводить на любом уровне памяти, т.е. на уровне клиента, объекта или подобъекта.

Регистрация – это точка измерения, отличающаяся выполнением серии измерений в одной точке.

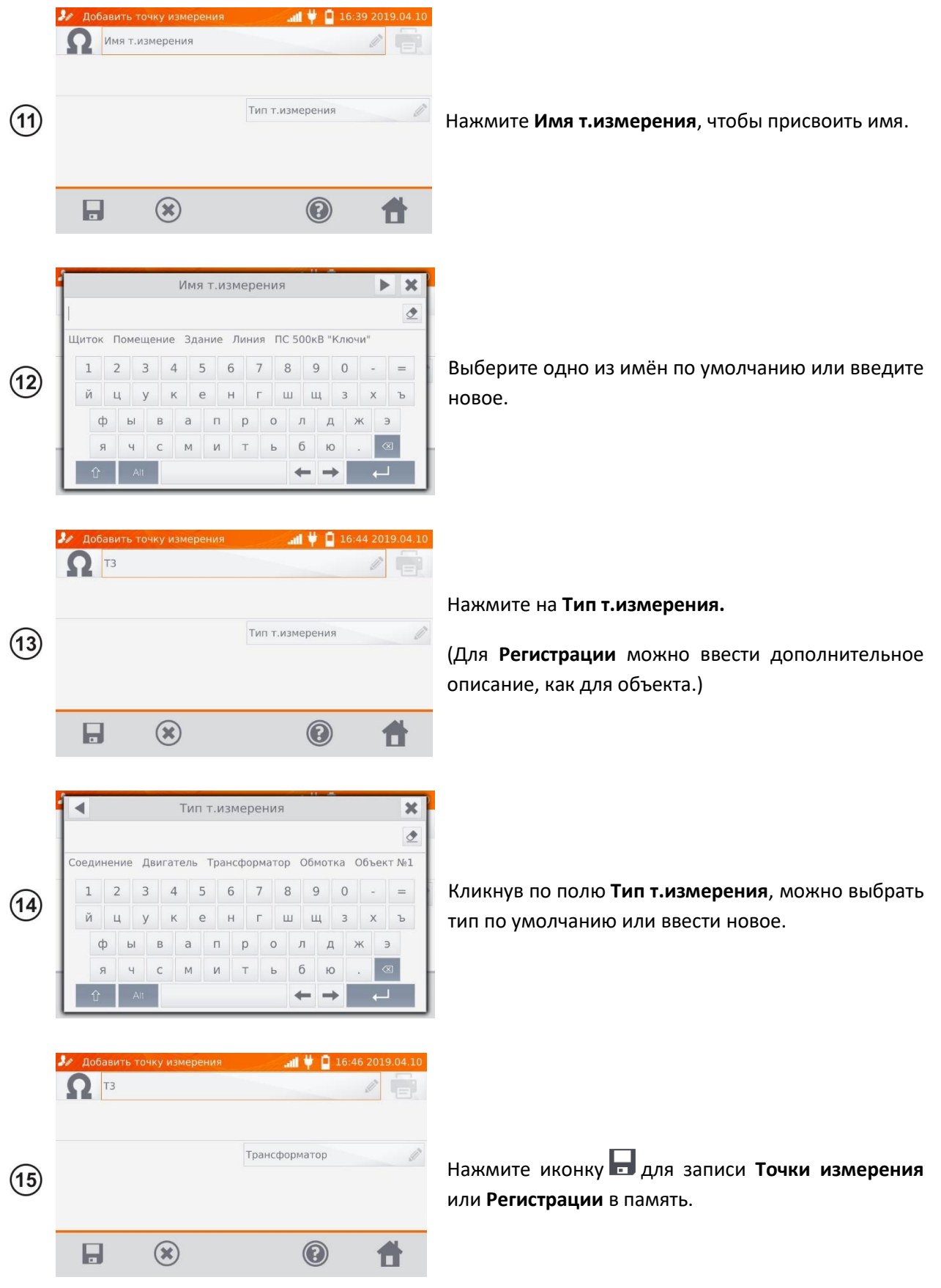

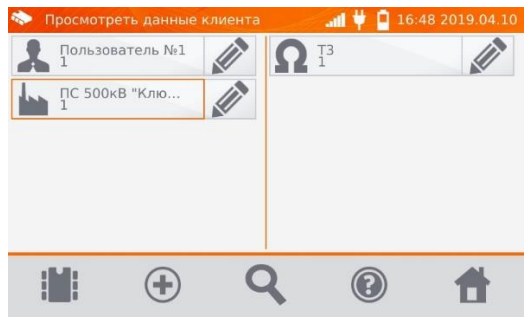

# <span id="page-40-0"></span>**ВВОД РЕЗУЛЬТАТОВ ИЗМЕРЕНИЙ В ПАМЯТЬ**

#### **Примечания:**

Перед выполнением очередной серии измерений в тех же точках измерения, необходимо архивировать предыдущие результаты, потому что в данной точке измерения можно сохранить только один результат, причём запись последующего приведёт к стиранию предыдущего.

Результат измерения может быть введён только для точки измерения или регистрации.

#### **5.2.1 Ввод результатов измерений при предварительно настроенной памяти**

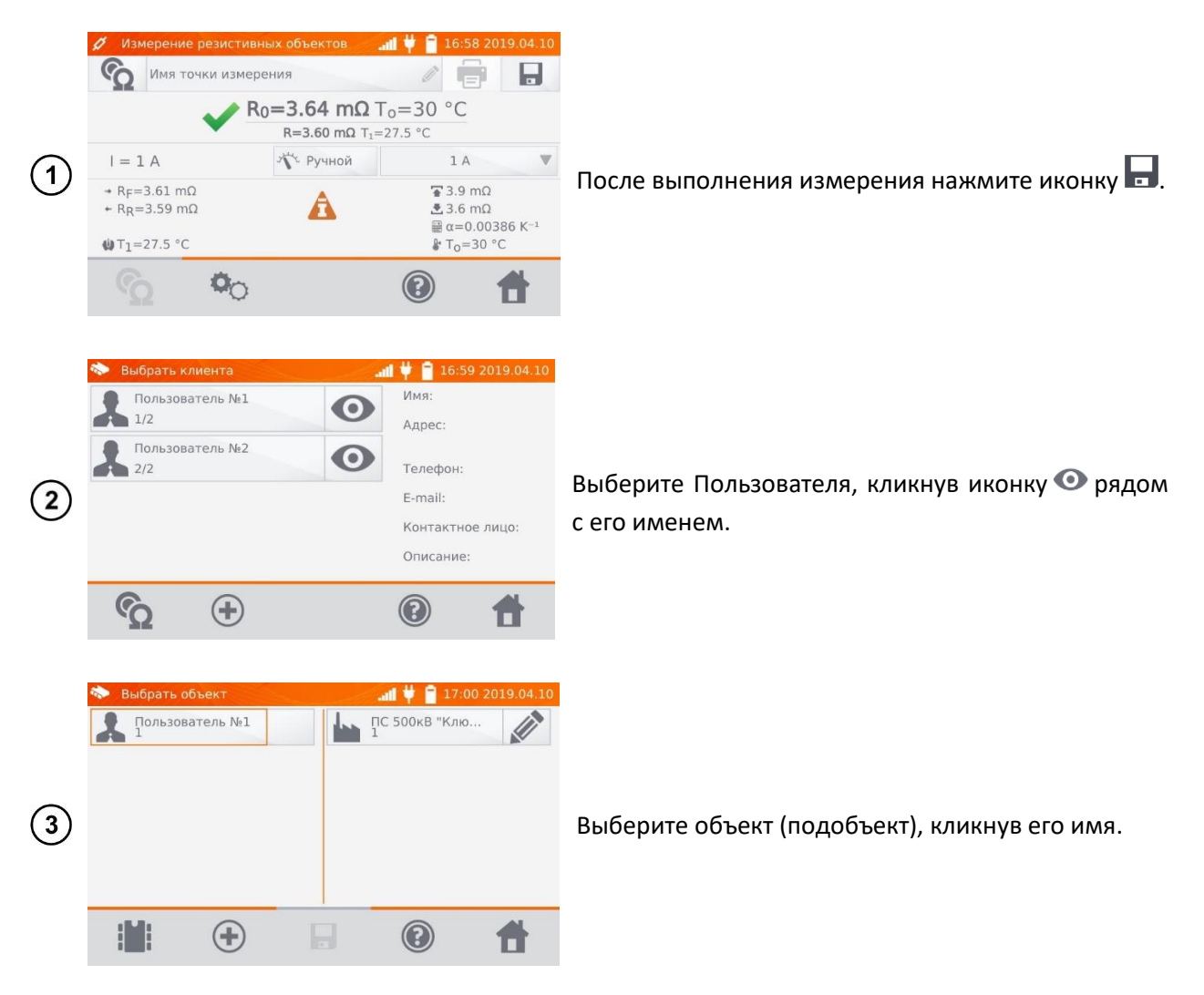

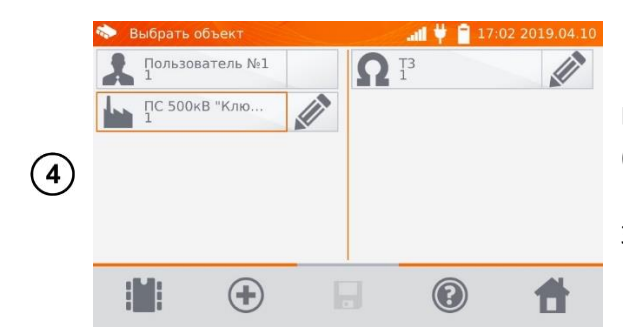

Выберите точку измерения, кликнув на её имя (появляется красная рамка).

Запишите результат, нажатием иконки  $\blacksquare$ .

#### **5.2.2 Ввод результатов измерений без предварительно настроенной памяти**

Способ №1

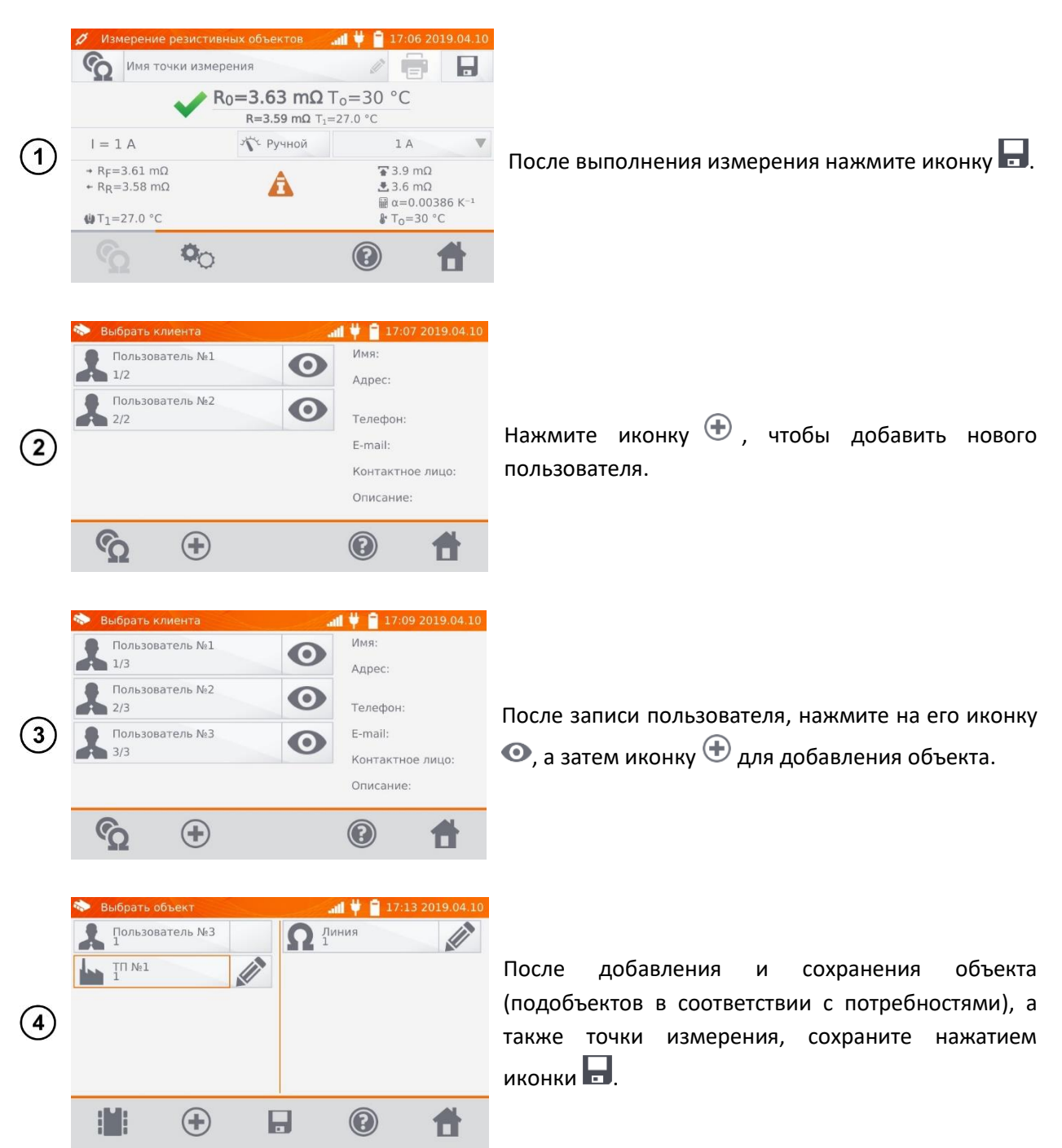

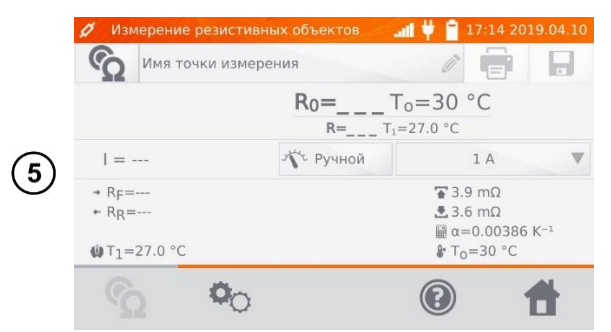

Результат будет сохранён в памяти, а прибор вернётся в режим измерений.

#### Способ №2

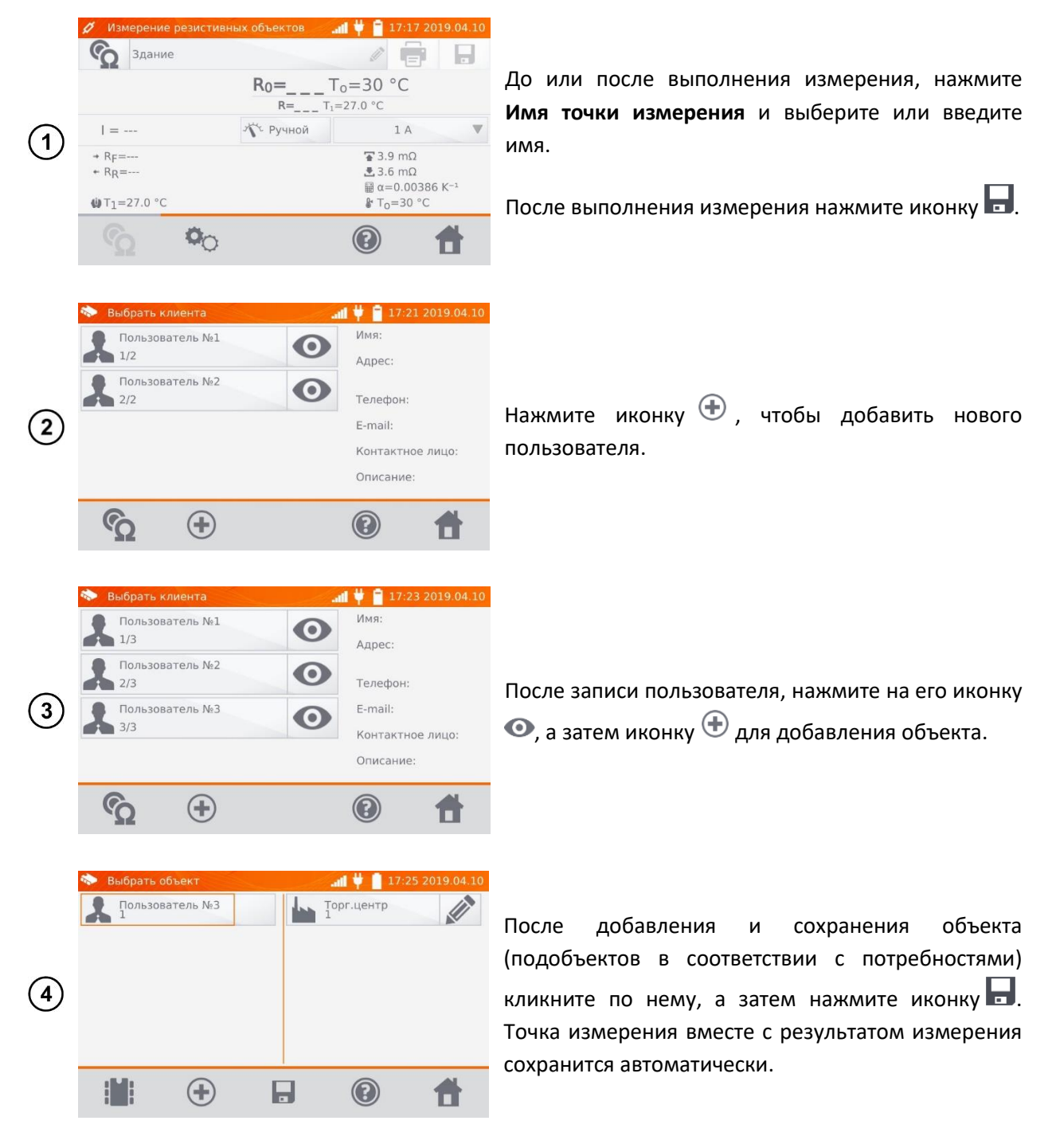

#### **Примечание:**

Если уже существует выбранный пользователь и объект (подобъекты) и выполнена серия измерений на одном объекте, то после измерения и ввода имени точки измерения необходимо

нажать иконку , а на отобразившемся экране нажать еще раз , тогда точка измерения вместе с результатом измерения сохранится автоматически.

# <span id="page-43-0"></span>**ПРОСМОТР ПАМЯТИ**

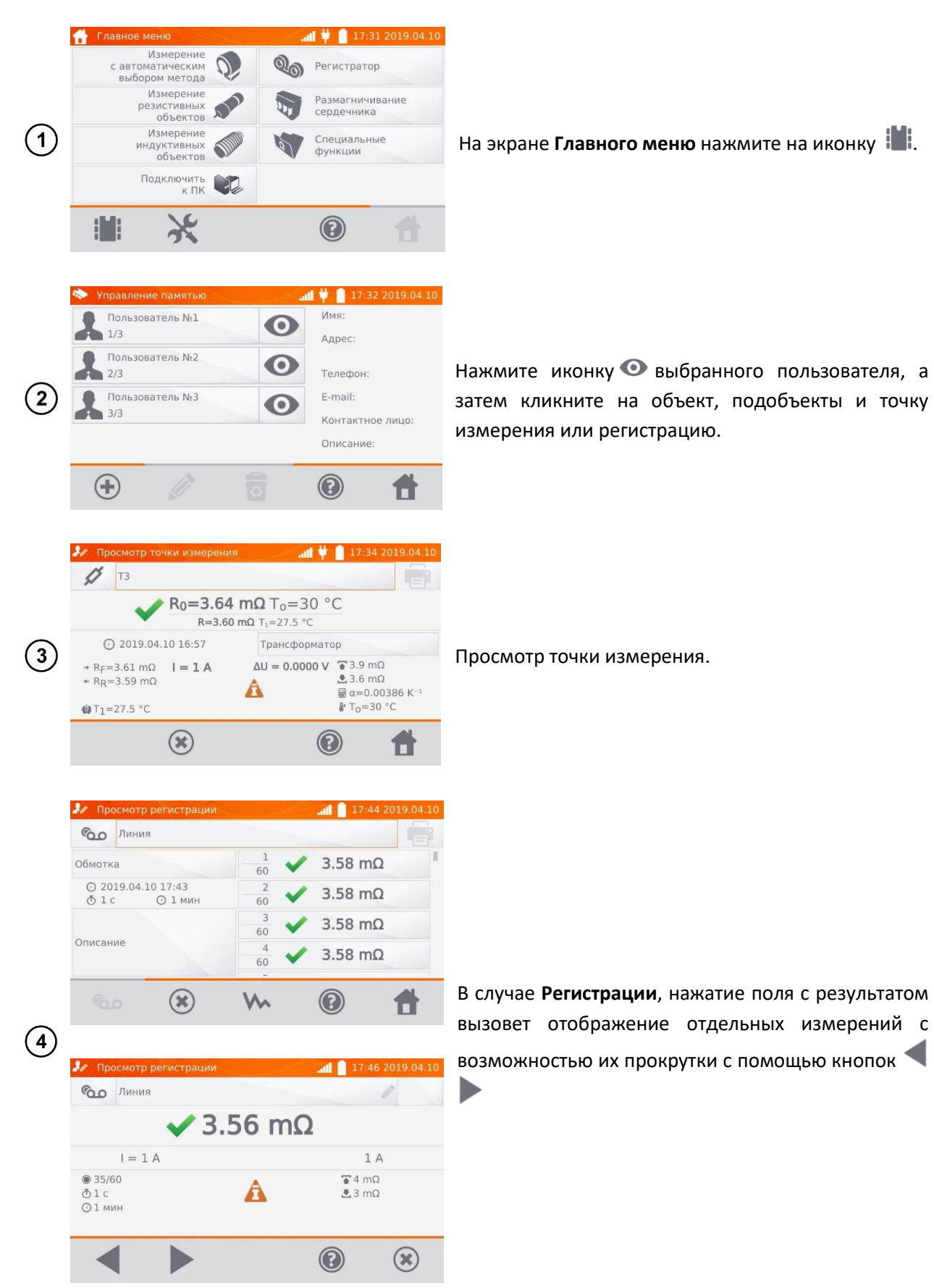

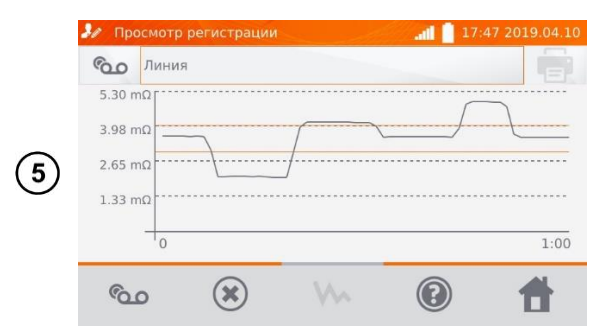

Иконкой можно переключиться на показ графика.

### **ФУНКЦИЯ «ПОИСК» В ПАМЯТИ**

В целях успешного обнаружения объекта или устройства в памяти измерителя, добавлена функция поиска в памяти. Чтобы запустить функцию поиска в памяти необходимо:

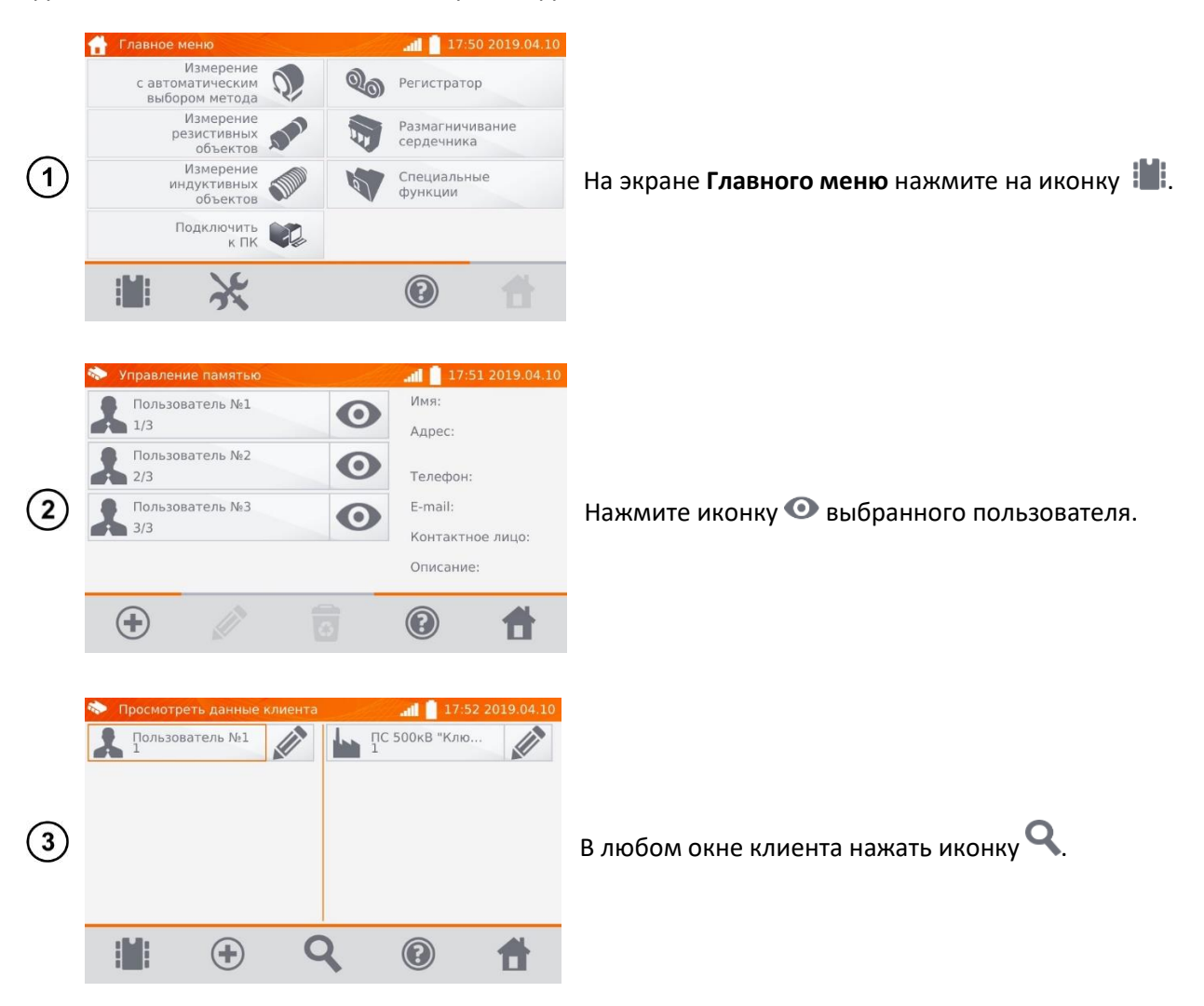

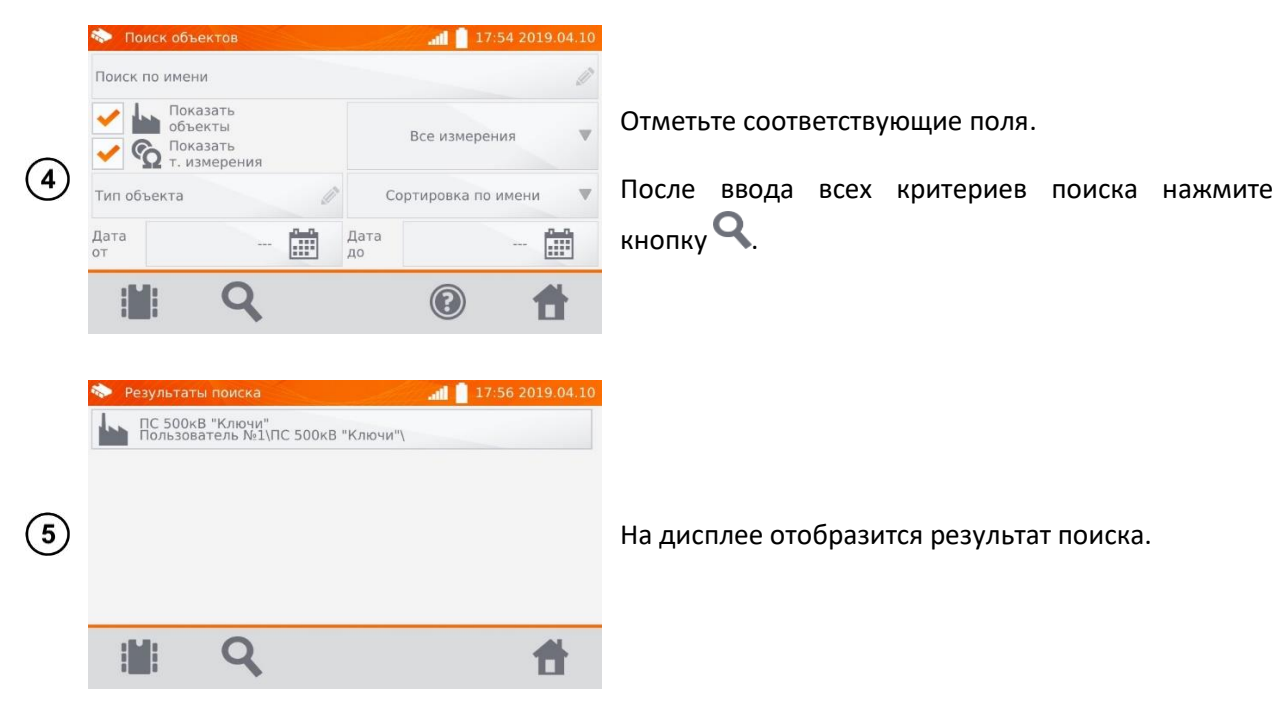

#### **Примечания:**

Для проведения поиска должно быть введено имя (или его часть) или одна из дат.

Большинство букв в имени искомого элемента, игнорируются.

### **КОПИРОВАНИЕ ДАННЫХ КЛИЕНТА ИЗ ПАМЯТИ НА ФЛЭШКУ**

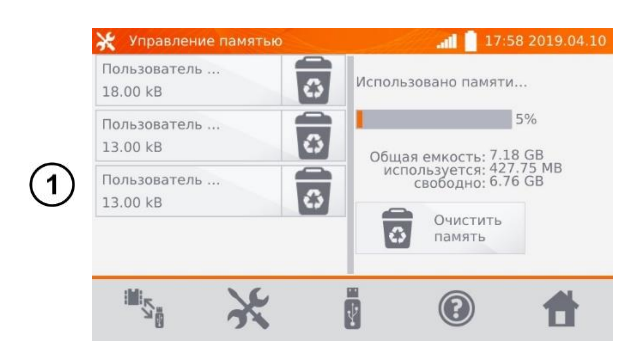

В **Главном меню** нажмите иконку , затем **Настройки памяти** и **Управление памятью**.

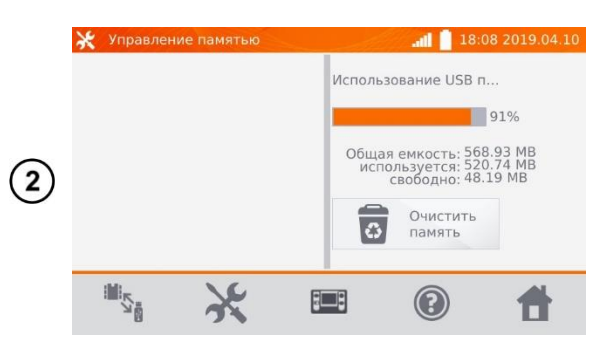

Установите Flash-накопитель в соответствующий USB разъём измерителя.

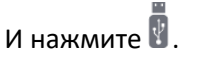

Измеритель отобразит информацию о Flashнакопителе.

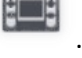

Для возврата нажмите на иконку .

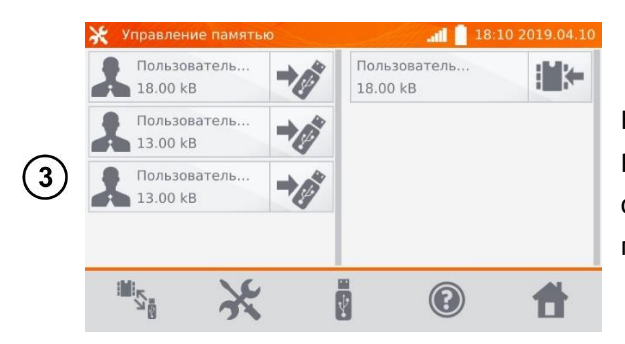

Нажмите иконку , чтобы записать данные на Flash-накопитель или иконку **Немини** чтобы скопировать данные с Flash-накопителя в память прибора.

# **СТИРАНИЕ ПАМЯТИ**

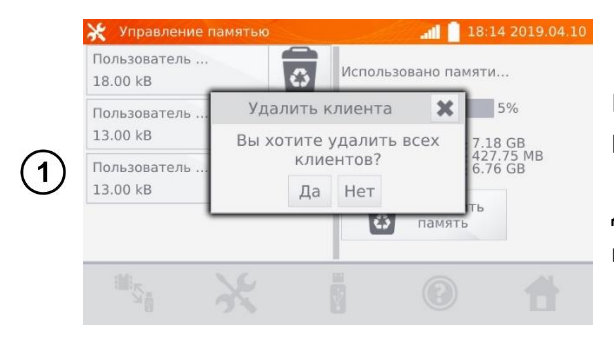

В **Главном меню** нажмите иконку , затем **Настройки памяти** и **Управление памятью**.

Для удаления всей памяти нажмите на **Очистить память** и подтвердите действие.

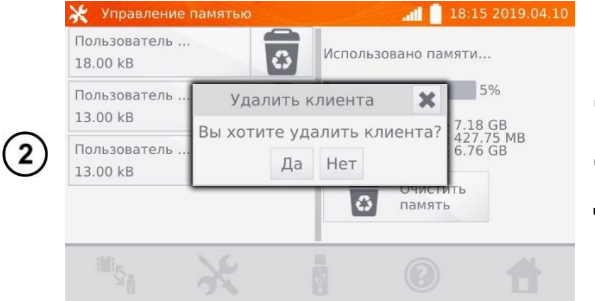

Чтобы удалить **Пользователя** нажмите соответствующую иконку В и подтвердите действие.

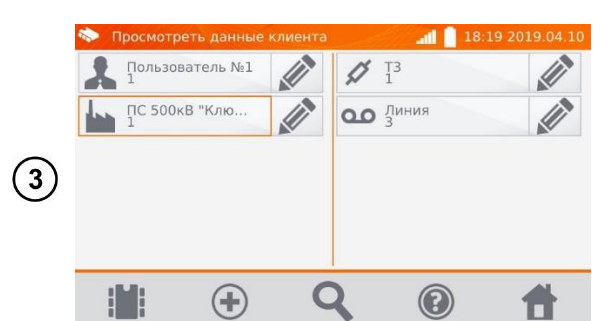

Для удаления объекта или точки измерения/регистрации, перейдите к редактированию данного элемента с помощью иконки …

18:20 2019.04.10 ILAN ITC 500KB "KRIOHA" Пользователь №1 0 2019 04:10 16:30 Удалить объект  $\circ$  $Lnc$  500 $kR$  "K  $\mathbf{x}$  $\overline{c}$ Вы хотите удалить объект?  $\left( \overline{4}\right)$  $\sqrt{2}1$ Да Нет  $001$ Описание Трансформатор  $\Box$ 

 $\ldots$ а затем нажмите  $\overline{\bullet}$  и подтвердите действие.

# **6 ПЕРЕДАЧА ДАННЫХ**

### **КОМПЛЕКТ ОБОРУДОВАНИЯ ДЛЯ ПОДКЛЮЧЕНИЯ К ПК**

Для подключения измерителя к компьютеру потребуется кабель USB или сеть WiFi и соответствующее программное обеспечение «**Sonel Reader**».

ПО «**Sonel Reader**» Вы можете скачать на сайте [http://www.sonel.ru/ru/biblio/software/.](http://www.sonel.ru/ru/biblio/software/)

Подробную информацию можно получить у Производителя и дистрибьюторов.

### **ПЕРЕДАЧА ДАННЫХ ПО КАБЕЛЮ USB**

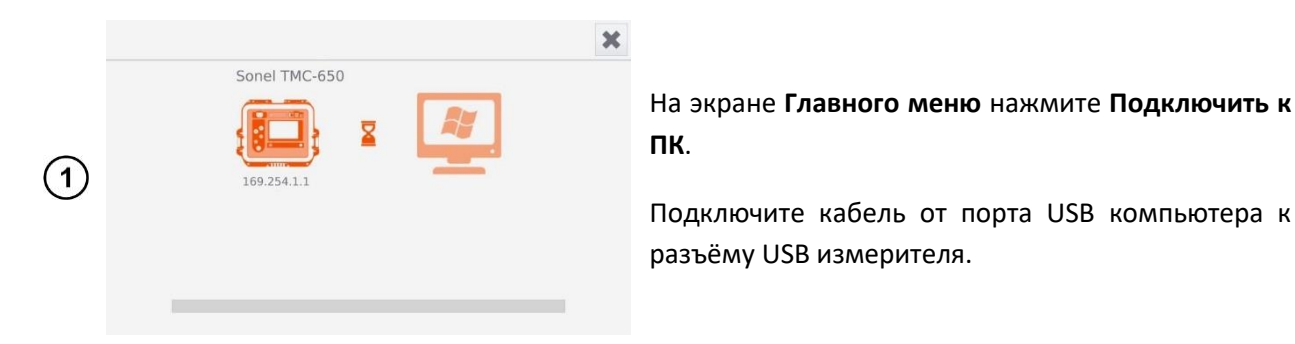

Запустите программу «**Sonel Reader**» для связи с измерителем и следуйте указаниям  $\mathbf{2}^{\mathbf{1}}$ программного обеспечения.

### **ПЕРЕДАЧА ДАННЫХ ПО СЕТИ WIFI**

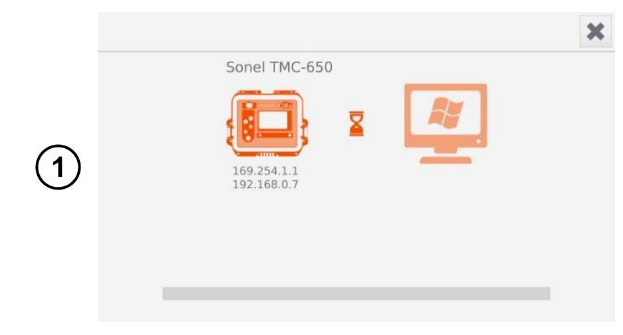

На экране **Главного меню** нажмите **Подключить к ПК**.

Подключите измеритель и ПК к сети WiFi.

 $\mathbf{2}$ Запустите программу «**Sonel Reader**» и следуйте указаниям программного обеспечения.

# **7 ПЕЧАТЬ ОТЧЁТОВ**

Принтер типа Sato CG2 необходимо подключить к одному из разъёмов USB типа Host. Можно распечатывать результаты непосредственно после измерения или записанные в память. Для того чтобы распечатать результат, необходимо кликнуть иконку

Распечатка содержит все результаты и параметры измерения, оценку (положительная/отрицательная), дату и время измерения, а также данные исполнителя, введённые в настройках принтера.

#### **Примечание:**

Результаты регистрации не печатаются.

### **8 ПИТАНИЕ ИЗМЕРИТЕЛЯ**

Измеритель работает от внешней сети или пакета аккумуляторов. Во время питания от сети, аккумуляторы заряжаются.

### **МОНИТОРИНГ НАПРЯЖЕНИЯ ПИТАНИЯ**

Степень зарядки пакета аккумуляторов непрерывно отображается в виде символа, расположенного в правом верхнем углу дисплея:

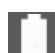

**• Величи при темп** заряжены;

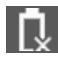

- аккумуляторы разряжены;

- аккумуляторы заряжаются.

#### **Примечание:**

Необходимо помнить, что измерения, выполняемые прибором со слишком низким напряжением питания, получают дополнительную погрешность, которую не может оценить пользователь, чтобы на этой основе определить истинное значение измеренного сопротивления.

### **ЗАМЕНА ПАКЕТА АККУМУЛЯТОРОВ**

Измеритель ТМС-650 оснащён пакетом Li-Ion аккумуляторов и зарядным устройством, обеспечивающим их зарядку.

Пакет аккумуляторов помещён в ячейку. Зарядное устройство установлено внутри корпуса измерителя и совместимо только с фирменным пакетом аккумуляторов.

#### **Внимание**

**Подключенный к розеточной сети сетевой кабель, во время замены аккумуляторов, может привести к поражению опасным напряжением.**

Для замены пакета аккумуляторов необходимо:

- Удалить все провода из разъёмов и выключить измеритель;
- Снять крышку ячейки для аккумуляторов (в верхней части корпуса), открутив 2 винта;
- Извлечь пакет аккумуляторов;
- Разъединить 2 штекера разъёма;
- Подключить разъём питания нового пакета аккумуляторов;
- Установить новый пакет аккумуляторов в ячейку;
- Установить и прикрутить снятую крышку ячейки.

**Внимание Запрещается использовать измеритель с открытой или незакреплённой крышкой ячейки для аккумуляторов, а также подключать прибор от других источников, кроме указанных в данном Руководстве.**

#### 8.3 **ОБЩИЕ ПРАВИЛА ПРИМЕНЕНИЯ LI-ION АККУМУЛЯТОРОВ**

Аккумуляторы следует хранить заряженными в пределах 50% в сухом, прохладном и хорошо проветриваемом месте, а также защитить их от прямых солнечных лучей. Во время хранения литий-ионных аккумуляторов происходит их самопроизвольный разряд. Время хранения без подзарядки зависит от температуры окружающей среды. В целях предотвращения чрезмерного разряда аккумулятора, что значительно снижает их ёмкость и долговечность, следует периодически подзаряжать аккумулятор через определённый период. Не храните аккумуляторы в состоянии полного разряда, это приводит к неисправности аккумуляторов. Температура окружающей среды для длительного хранения должна придерживаться в пределах 5...25°C.

Современные быстродействующие зарядные устройства распознают как очень низкую, так и очень высокую температуру аккумуляторов и соответственно реагируют на эти ситуации.

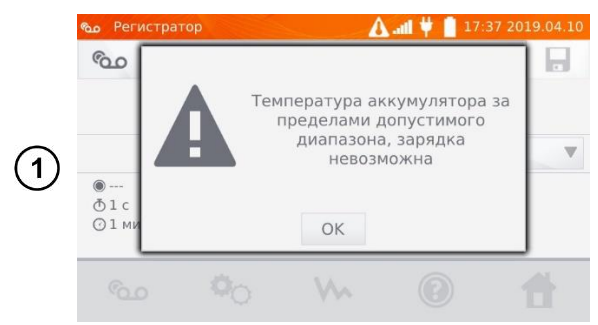

При достижении температуры критических значений, измеритель блокирует процесс зарядки.

Зарядка при высокой температуре окружающей среды кроме уменьшения срока службы, приводит к более быстрому росту температуры аккумулятора, что может привести к утечке электролита, возгоранию или взрыву батареи.

Зарядка должна проводиться с помощью зарядного устройства со строго определёнными параметрами и с условиями, указанными Производителем. Заряжайте аккумуляторы в прохладном и проветриваемом месте. Несоблюдение этих условий может привести к необратимым последствиям.

# **9 СИМВОЛЫ, ОТОБРАЖАЕМЫЕ НА ДИСПЛЕЕ ИЗМЕРИТЕЛЯ**

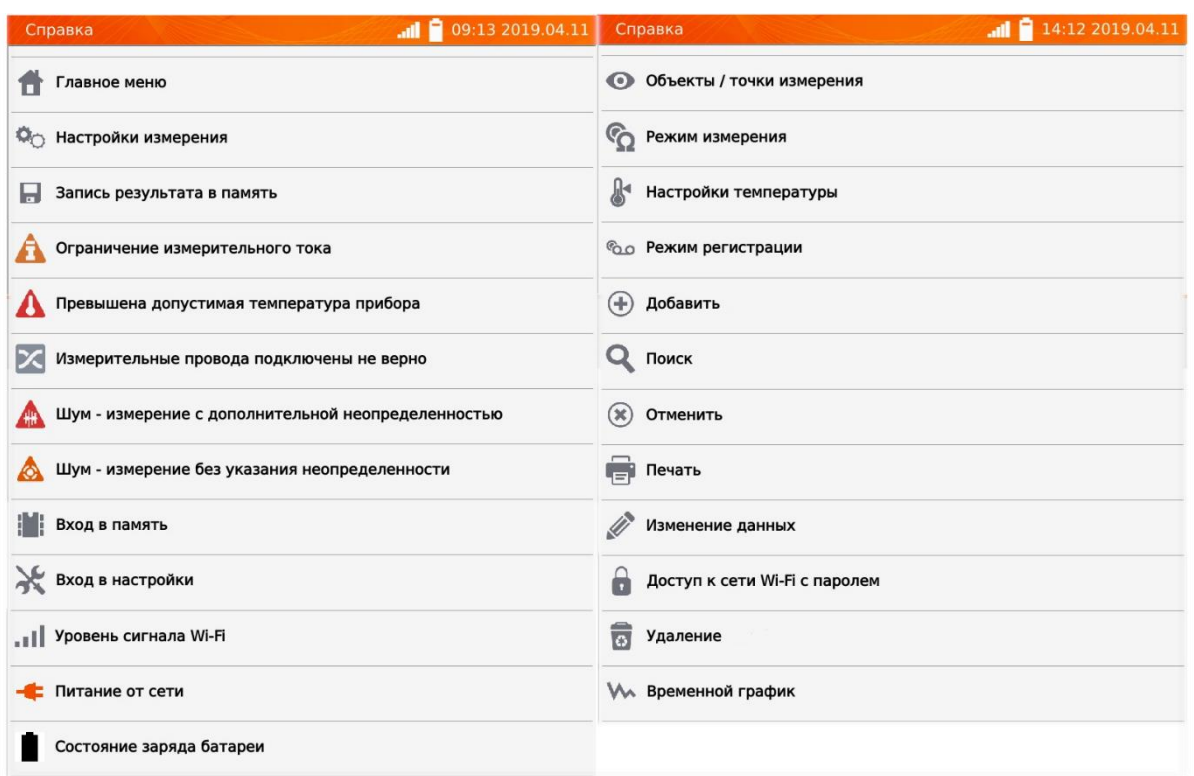

# **10 ТЕХНИЧЕСКИЕ ХАРАКТЕРИСТИКИ**

# **ОСНОВНЫЕ ХАРАКТЕРИСТИКИ**

Сокращение «и.в.» при определении основной погрешности, означает измеренная величина.

Сокращение «е.м.р.» означает - единица младшего разряда.

Указанные в таблице погрешности касаются измерения током в двух направлениях и относятся к среднему значению из двух измерений, в соответствии с формулой:

$$
R = \frac{R_F + R_R}{2}
$$

 $R_F$  – сопротивление при токе измерения, протекающем в условно положительном направлении.

 $R_R$  – сопротивление при токе измерения, протекающем в условно отрицательном направлении.

Для измерения током только в одном направлении указанная точность не гарантируется.

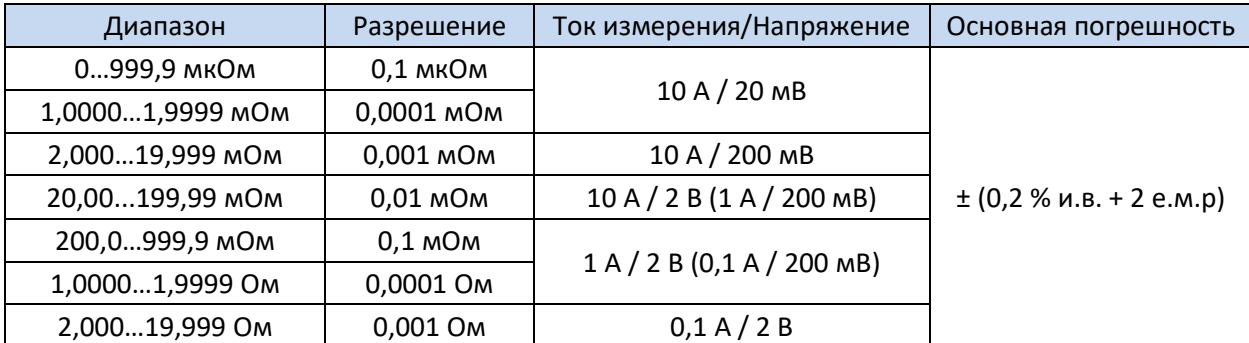

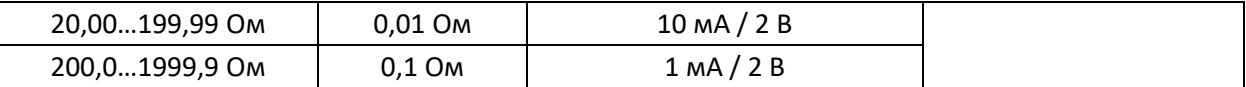

\* для резистивных объектов, для измерений индуктивных объектов выходное напряжение ≤ 10В.

Температурный зонд (ST-1 или ST-3)

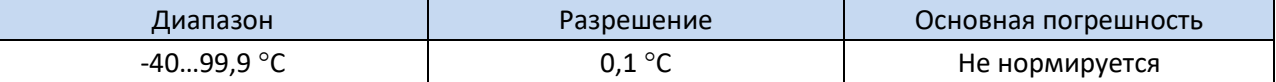

Измерение сопротивления в присутствии шума 50Гц.

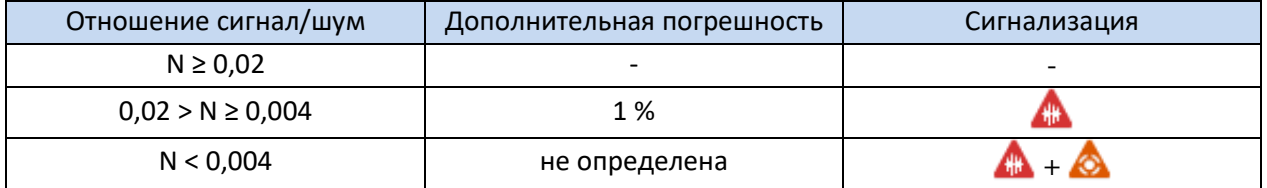

### **ДОПОЛНИТЕЛЬНЫЕ ХАРАКТЕРИСТИКИ**

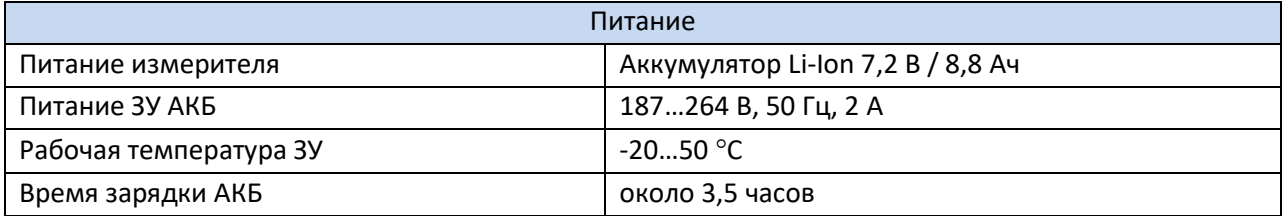

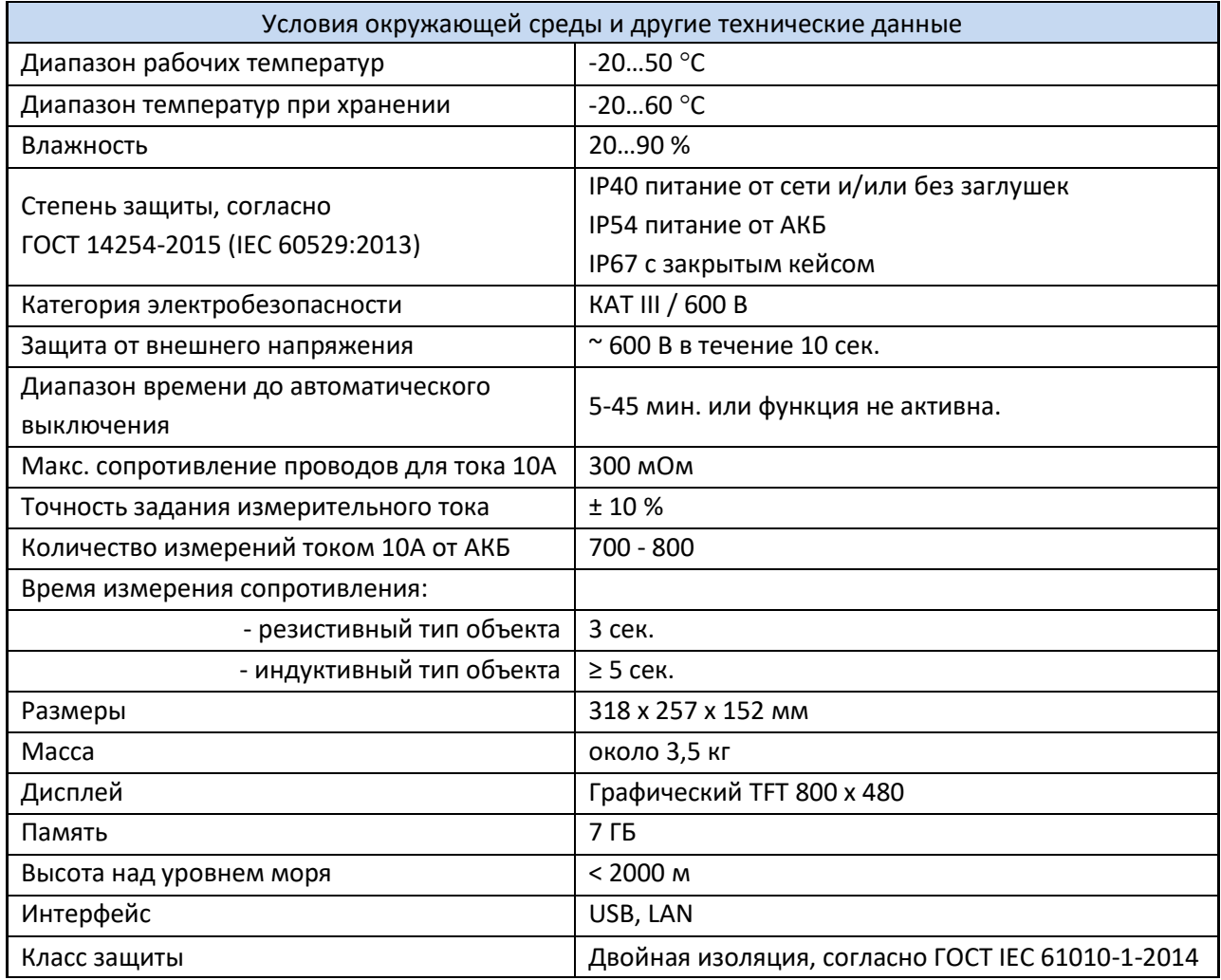

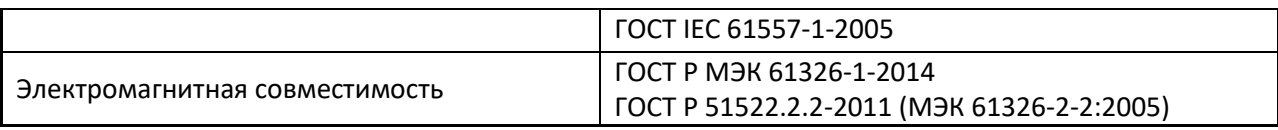

# **11 КОМПЛЕКТАЦИЯ**

# **СТАНДАРТНАЯ КОМПЛЕКТАЦИЯ**

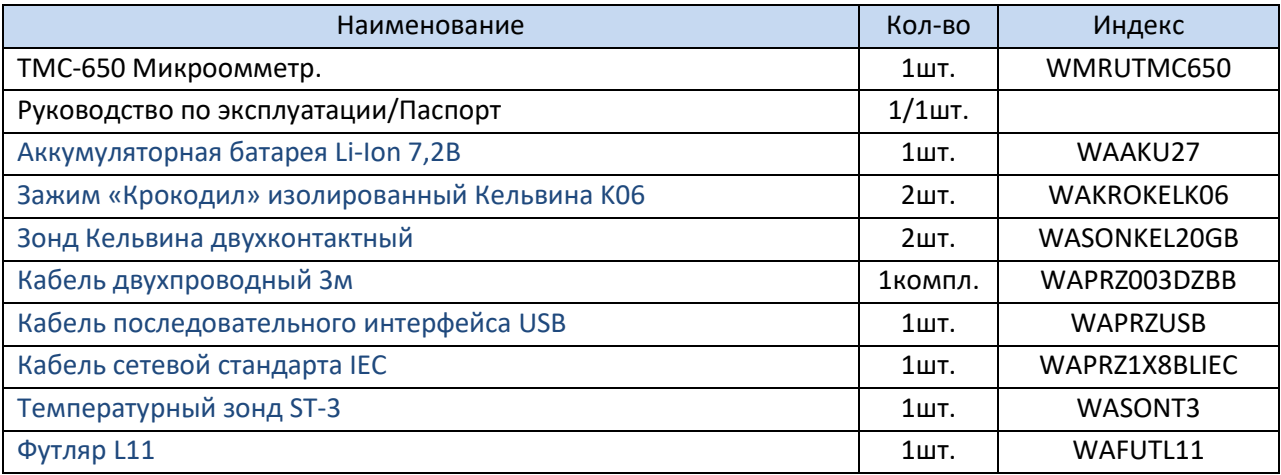

# **ДОПОЛНИТЕЛЬНАЯ КОМПЛЕКТАЦИЯ**

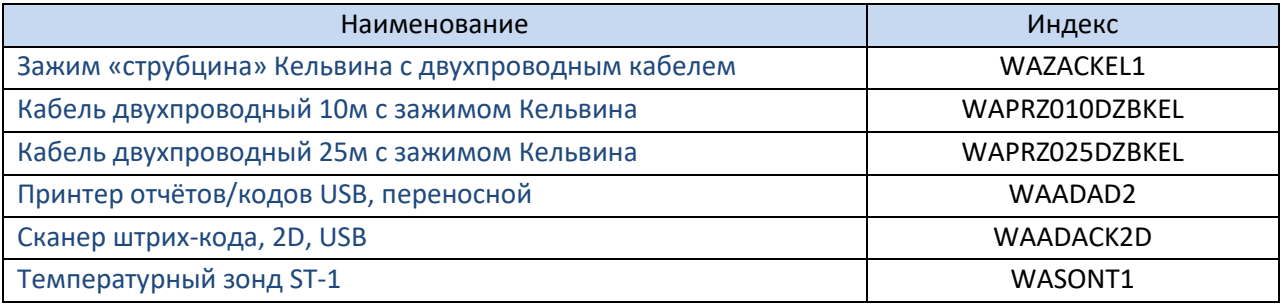

# **12 ОБСЛУЖИВАНИЕ ПРИБОРА**

**Внимание**

**В случае нарушения правил эксплуатации оборудования, установленных Изготовителем, может ухудшиться защита, применяемая в данном приборе.**

Корпус измерителя можно чистить мягкой влажной фланелью. Нельзя использовать растворители, абразивные чистящие средства (порошки, пасты и так далее).

Электронная схема измерителя не нуждается в чистке, за исключением гнёзд подключения измерительных проводов.

Измеритель, упакованный в потребительскую и транспортную тару, может транспортироваться любым видом транспорта на любые расстояния.

Допускается чистка гнёзд подключения измерительных проводов с использованием безворсистых тампонов.

Все остальные работы по обслуживанию проводятся только в авторизированном Сервисном Центре ООО «СОНЭЛ».

Ремонт прибора осуществляется только в авторизованном Сервисном Центре.

# **13 УТИЛИЗАЦИЯ**

Измеритель, предназначенный для утилизации, следует передать Производителю. В случае самостоятельной утилизации её следует проводить в соответствии с действующими правовыми нормами.

# **14 ПОВЕРКА**

Микроомметр ТМС-650 в соответствии с Федеральным законом РФ №102 «Об обеспечении единства измерений» ст.13, подлежит поверке.

#### *Межповерочный интервал – 2 года.*

**МЕТРОЛОГИЧЕСКАЯ СЛУЖБА ООО «СОНЭЛ»** осуществляет поверку как собственного парка реализуемого оборудования, так и приборов остальных производителей, и обеспечивает бесплатную доставку СИ в поверку и из поверки экспресс почтой.

115533, г. Москва, пр-т Андропова, д.22, БЦ «Нагатинский», этаж 19, оф.1902. Тел.: +7 (495) 995-20-65

### **15 СВЕДЕНИЯ ОБ ИЗГОТОВИТЕЛЕ**

ООО «СОНЭЛ», Россия Юридический адрес: 142713, Московская обл., Ленинский р-н, д. Григорчиково, ул. Майская, д.12.

Адрес осуществления деятельности:

142714, Московская обл., Ленинский р-н, д. Мисайлово, ул. Первомайская, д.158А. Тел./факс +7(495) 287-43-53

### **16 СВЕДЕНИЯ О СЕРВИСНОМ ЦЕНТРЕ**

Гарантийный и послегарантийный ремонт СИ SONEL осуществляет авторизованный Сервисный Центр компании СОНЭЛ и обеспечивает бесплатную доставку СИ в ремонт/из ремонта экспресс почтой.

Сервисный Центр расположен по адресу:

115533, г. Москва, пр-т Андропова, д.22, БЦ «Нагатинский», этаж 19, оф.1902. Тел.: +7 (495) 995-20-65